IBM Cognos Query Studio Version 11.1.0

User Guide

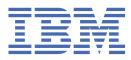

C

### **Product Information**

This document applies to IBM Cognos Analytics version 11.1.0 and may also apply to subsequent releases.

### Copyright

Licensed Materials - Property of IBM

<sup>©</sup> Copyright IBM Corp. 2005, 2021.

US Government Users Restricted Rights – Use, duplication or disclosure restricted by GSA ADP Schedule Contract with IBM Corp.

IBM, the IBM logo and ibm.com are trademarks or registered trademarks of International Business Machines Corp., registered in many jurisdictions worldwide. Other product and service names might be trademarks of IBM or other companies. A current list of IBM trademarks is available on the Web at " <u>Copyright and trademark information</u> " at www.ibm.com/legal/copytrade.shtml.

The following terms are trademarks or registered trademarks of other companies:

- Adobe, the Adobe logo, PostScript, and the PostScript logo are either registered trademarks or trademarks of Adobe Systems Incorporated in the United States, and/or other countries.
- Microsoft, Windows, Windows NT, and the Windows logo are trademarks of Microsoft Corporation in the United States, other countries, or both.
- Intel, Intel logo, Intel Inside, Intel Inside logo, Intel Centrino, Intel Centrino logo, Celeron, Intel Xeon, Intel SpeedStep, Itanium, and Pentium are trademarks or registered trademarks of Intel Corporation or its subsidiaries in the United States and other countries.
- Linux is a registered trademark of Linus Torvalds in the United States, other countries, or both.
- UNIX is a registered trademark of The Open Group in the United States and other countries.
- Java and all Java-based trademarks and logos are trademarks or registered trademarks of Oracle and/or its affiliates.

Microsoft product screen shot(s) used with permission from Microsoft.

#### © Copyright International Business Machines Corporation .

US Government Users Restricted Rights – Use, duplication or disclosure restricted by GSA ADP Schedule Contract with IBM Corp.

# Contents

| Introduction                                             | vii |
|----------------------------------------------------------|-----|
| Chapter 1. Using Query Studio                            | 1   |
| Building IBM Cognos Analytics applications               | 2   |
| Open the Cognos Analytics web portal                     |     |
| Creating a Report                                        |     |
| Create a report                                          | 4   |
| Open an Existing Report                                  |     |
| Add Data to a Report                                     | 5   |
| Save a Report                                            | 7   |
| Save a Report Using a Different Name or Location         | 7   |
| Run a Report                                             |     |
| View a Report in PDF Format                              |     |
| View a Report in CSV Format                              |     |
| View a Report in XML Format                              |     |
| View a Report in Microsoft Excel Format                  |     |
| Open a Report in IBM Cognos Analytics - Reporting        |     |
| Print a Report                                           |     |
| Get the Report Definition                                |     |
| Setting up a Multilingual Reporting Environment          |     |
| Report Types                                             |     |
| List Reports                                             | 14  |
| Example - Create a List Report for Quantity              |     |
| Grouped List Reports                                     |     |
| Example - Create a Grouped List Report for Units Sold    |     |
| Crosstab Reports                                         |     |
| Charts                                                   | 20  |
| Apply a Template                                         |     |
| Set a Default Template                                   |     |
| Change the Title                                         |     |
| Change the Subtitle                                      |     |
| Format Text and Data                                     | 24  |
| Format Borders                                           |     |
| Collapse a Report                                        | 26  |
| Reorder Report Items                                     |     |
| Change the Report Item Name                              |     |
| Swap Rows and Columns                                    | 27  |
| Specify the Rows Per Page                                |     |
| Highlight Key Information by Defining Conditional Styles |     |
| Example - Define Conditional Styles for Units Sold       |     |
| Set Page Breaks                                          |     |
| Report Administration                                    |     |
| Chapter 2. Working with Data                             |     |
| Filters                                                  |     |
| Multiple-fact Queries                                    |     |
| Create a Simple Filter                                   |     |
| Set a Default Filter Dialog Type                         |     |
| Create a Complex Filter                                  |     |
| Example - Create a Complex Filter for Units Sold         |     |
|                                                          |     |

| Add a Model Filter                                                                     | 40 |
|----------------------------------------------------------------------------------------|----|
| Use a Prompt                                                                           | 41 |
| Create Custom Groups                                                                   |    |
| Example - Create a Custom Group for North America                                      | 42 |
| Sort Data                                                                              | 43 |
| Group Identical Values                                                                 | 44 |
| Turn Off Automatic Summarization                                                       | 45 |
| Change the Data Format                                                                 |    |
| Calculations                                                                           | 48 |
| Add a Summary to a Report                                                              | 49 |
| Add a Calculation to a Report                                                          | 51 |
| Example - Calculate Units Sold in Each Country or Region as a Percentage of the Total  | 54 |
| Drill Up or Down to View Related Data                                                  | 54 |
| Go to Another Target Report                                                            | 55 |
| View Lineage Information for a Data Item                                               | 56 |
| The IBM Cognos Analytics lineage tool                                                  | 56 |
| Suppress Empty Cells                                                                   | 57 |
| Appendix A. Troubleshooting                                                            | 59 |
| Tooltips Show Unexpected Label Values                                                  |    |
| QE-DEF-0260 Parsing Error                                                              |    |
| Chart Labels Overwrite One Another                                                     |    |
| Background Color in Template Does not Appear                                           |    |
| Subtotals in Grouped Lists                                                             |    |
| Error when filtering on a _make_timestamp column                                       |    |
| RQP-DEF-0177 An error occurred while performing operation 'sqlPrepareWithOptions'      |    |
| status='-69' UDA-SQL-0043 Error                                                        | 60 |
| QE-DEF-0288 Cannot Find the Database in the Content Store                              |    |
| Parse Errors When Opening or Running an Upgraded Report                                |    |
| Overflow Error Occurs When a Value in a Crosstab Is More Than 19 Characters            |    |
| A Report or Analysis Does Not Run Because of Missing Items                             |    |
| Report Output Takes a Long Time to Run                                                 |    |
| Drill-through Links are Not Active in the Safari Browser                               |    |
| A Printed HTML Report is Unsatisfactory                                                |    |
| Problems When Printing a PDF Manual.                                                   |    |
| A Running Total in Grouped Reports Gives Unexpected Results                            | 62 |
| Metadata Change in Oracle Essbase Not Reflected in Reports and in the Studios          |    |
| Relationships Not Maintained in a Report With Overlapping Set Levels                   |    |
| Limited Support for Relational Functions When Used with OLAP Data Sources              |    |
| Tips for working with ragged or unbalanced hierarchies                                 |    |
| Columns, Rows, or Data Disappear With SSAS 2005 Cubes                                  |    |
| Unexpected Cell Formatting in Reports                                                  |    |
| Report Differences Between TM1 Executive Viewer and IBM Cognos Analytics with TM1 Data |    |
| Sources                                                                                | 65 |
| Order of Metadata Tree Differs for TM1 Data Sources                                    | 65 |
| Measure Format Disappears in SSAS 2005                                                 | 65 |
| Appendix B. Samples                                                                    |    |
| The Sample Outdoors Company                                                            |    |
| The Sample Outdoors Group of Companies                                                 |    |
| Employees                                                                              |    |
| Sales and marketing                                                                    |    |
| Sample Outdoors Company models, Powercubes, and packages                               |    |
| Samples in the Go Data Warehouse (analysis) Package                                    |    |
| Return Quantity by Product Line                                                        |    |
| Return Quantity by Product Line Chart                                                  |    |
| Returns by Product Type                                                                |    |

| Sample in the Go Sales (query) Package                                                                       | 72 |
|----------------------------------------------------------------------------------------------------|----|
| Gross Profit for Bella Eyewear Brand                                                                         |    |
| Appendix C. Chart Types                                                                                      | 73 |
| Choosing a Chart Type and Configuration                                                                      |    |
| Pie Charts                                                                                                   |    |
| Column Charts                                                                                                |    |
| Bar Charts                                                                                                   |    |
| Line Charts                                                                                                  |    |
| Area Charts                                                                                                  |    |
| Column-Line Charts                                                                                           |    |
| Radar Charts                                                                                                 |    |
| Chart Configurations                                                                                         |    |
| Standard Charts                                                                                              |    |
| Stacked Charts                                                                                               | 78 |
| 100 Percent Stacked Charts                                                                                   | 79 |
| Three-dimensional Charts                                                                                     | 80 |
|                                                                                                    |    |
| Appendix D. Limitations When Producing Reports in Microsoft Excel Format                                     |    |
| Unable to Load Images from the IBM Cognos Analytics Content Store in a Report                                |    |
| Blank Worksheet Appears                                                                                      |    |
| Warning Message Appears When Excel Opens an IBM Cognos Analytics Report                                      |    |
| Spreadsheet Content Not Saved for Reports Saved in XLS Format<br>Unsupported IBM Cognos Analytics Formatting |    |
| Cells Contain Series of #                                                                                    |    |
| Table and Column Widths                                                                                      |    |
| Secure Socket Layer (SSL) Is Not Supported in Some Excel Formats and Versions                                |    |
| Number Formats Become Currency Formats in Japanese Excel                                                     |    |
| Reports Show Data in Wrong Columns                                                                           |    |
| Unable to Access Reports on Remote Servers                                                                   |    |
| Unsupported Excel Formatting                                                                                 |    |
| Hyperlink Buttons Are Not Supported in Excel                                                                 |    |
| Unable to View Reports in Excel Format Sent as Email Attachments                                             |    |
| Many items on axis produces empty chart in Excel                                                             |    |
| Chart legend titles are not supported in Excel                                                               |    |
| Cell Height and Width Are Incorrect                                                                          |    |
|                                                                                                    |    |
| Appendix E. Format Rules for Calculations Returning Number Data Types                                        |    |
| Sum, Difference, Maximum, Minimum                                                                            |    |
| Product                                                                                                    |    |
| Division, Average                                                                                            |    |
| Percent, Percent Difference, Percent Total                                                                   |    |
| Percentile, Rank, Quartile, Quantile<br>Round, Round Down                                                    |    |
| Absolute                                                                                                    |    |
| Power, Sgrt                                                                                                  |    |
|                                                                                                    |    |
| Index                                                                                                    |    |

# Introduction

This document is intended for use with IBM<sup>®</sup> Cognos<sup>®</sup> Query Studio. Query Studio is a web-based tool for exploring, analyzing, and comparing dimensional data to help you answer business questions.

## Audience

To use this guide effectively, you should be familiar with your organization's business and its data.

### **Finding information**

To find product documentation on the web, including all translated documentation, access <u>IBM</u> Knowledge Center (http://www.ibm.com/support/knowledgecenter).

## **Accessibility features**

IBM Cognos Query Studio does not currently support accessibility features that help users with a physical disability, such as restricted mobility or limited vision, to use this product.

### **Forward-looking statements**

This documentation describes the current functionality of the product. References to items that are not currently available may be included. No implication of any future availability should be inferred. Any such references are not a commitment, promise, or legal obligation to deliver any material, code, or functionality. The development, release, and timing of features or functionality remain at the sole discretion of IBM.

### **Samples disclaimer**

The Sample Outdoors Company, Great Outdoors Company, GO Sales, any variation of the Sample Outdoors or Great Outdoors names, and Planning Sample depict fictitious business operations with sample data used to develop sample applications for IBM and IBM customers. These fictitious records include sample data for sales transactions, product distribution, finance, and human resources. Any resemblance to actual names, addresses, contact numbers, or transaction values is coincidental. Other sample files may contain fictional data manually or machine generated, factual data compiled from academic or public sources, or data used with permission of the copyright holder, for use as sample data to develop sample applications. Product names referenced may be the trademarks of their respective owners. Unauthorized duplication is prohibited.

# **Chapter 1. Using Query Studio**

IBM Cognos Query Studio is the reporting tool for creating simple queries and reports in IBM Cognos Analytics.

In Query Studio, you can

• view data

Connect to a data source to view data in a tree hierarchy. Expand the query subjects to see query item details.

create reports

Use the data source to create reports, which you can save and reuse. You can also create a new report by opening an existing report, changing it, and saving it using another name.

· change the appearance of reports

Improve the layout of your report. For example, you can create a chart, add a title, specify text and border styles, or reorder columns for easy comparison.

• work with data in a report

Use filters, summaries, and calculations to compare and analyze data. Drill up and drill down to view related information.

To use Query Studio effectively, you should be familiar your organization's business and its data. You may also need to be familiar with other components of IBM Cognos Analytics.

## **IBM Cognos Analytics - Reporting**

IBM Cognos Analytics - Reporting is the professional reporting tool for IBM Cognos Analytics. Reporting offers greater flexibility in calculating and formatting results. If you have the necessary permissions, you can use Reporting to make more extensive changes, such as adding borders and modifying object properties. However, after you edit a report in Reporting, you can no longer edit it in Query Studio. For more information, see the *IBM Cognos Analytics - Reporting User Guide*. Use Reporting to create any report type, including charts, maps, lists, and repeaters, using any data source (relational or multi-dimensional).

## **IBM Cognos Workspace**

IBM Cognos Workspace is a report consumption tool that provides an integrated Business Intelligence experience for business users. This Web-based tool allows you to use IBM Cognos content and external data sources to build sophisticated interactive workspaces that facilitate collaborative decision making.

### **Cognos Analytics portal**

IBM Cognos Analytics web portal is used to store and access your reports. If you have the necessary permissions, you can also use the portal for report administration, including scheduling and distributing reports.

Administrators use the portal to administer servers, optimize performance, and specify access permissions.

### **Framework Manager**

IBM Cognos Framework Manager is the data modeling tool for IBM Cognos Analytics.

The packages that you use to generate reports are based on models that are created in the modeling tool, IBM Cognos Framework Manager. A model is a set of related objects, such as query subjects, dimensions,

filters, and calculations. When you open a package in IBM Cognos Analytics, these model objects are visible in the left frame.

## **Analysis Studio**

IBM Cognos Analysis Studio is the analysis tool for IBM Cognos Analytics. Use it to explore, analyze, and compare dimensional data.

Analysis Studio helps you answer business questions by finding meaningful information in large data sources.

### **Event Studio**

IBM Cognos Event Studio is the event management tool for IBM Cognos Analytics. Use it to notify decision-makers in your organization of events as they happen, so that they can make timely and effective decisions.

Event Studio ensures that critical information is detected quickly and delivered to key stakeholders in your business. You can create and manage processes that monitor data and perform tasks when the data meets predefined thresholds.

# **Building IBM Cognos Analytics applications**

You use the IBM Cognos Analytics components to build reporting and analysis applications.

The lifetime of an IBM Cognos Analytics application can be months, or even years. During that time, data may change and new requirements appear. As the underlying data changes, authors must modify existing content and develop new content. Administrators must also update models and data sources over time. For more information about using data sources, see the *IBM Cognos Analytics Administration and Security Guide* and the *IBM Cognos Framework Manager User Guide*.

### Before you begin

In a working application, the technical and security infrastructure and the portal are in place, as well as processes for change management, data control, and so on. For additional information, see the IBM Cognos Solutions Implementation Methodology toolkit, which includes implementation roadmaps and supporting documents. Information about the toolkit is available on the IBM <u>Support Portal</u> (www.ibm.com/support/entry/portal/support).

When you use IBM Cognos Analytics to build applications across all of your IBM Cognos Analytics components, you locate and prepare data sources and models, build and publish the content, and then deliver the information. The following graphic provides an overview of the workflow.

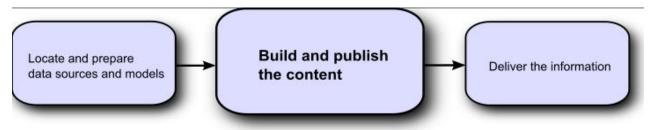

### Procedure

1. Locate and prepare data sources and models.

IBM Cognos Analytics can report from a wide variety of data sources, both relational and dimensional. Database connections are created in the Web administration interface, and are used for modeling, for authoring, and for running the application.

To use data for authoring and viewing, the studios need a subset of a model of the metadata (called a package). The metadata may need extensive modeling in Framework Manager.

2. Build and publish the content.

Reports, scorecards, analysis, workspaces and more are created in the studios of IBM Cognos Analytics. Which studio you use depends on the content, life span, and audience of the report, and whether the data is modeled dimensionally or relationally. For example, self-service reporting and analysis are done through IBM Cognos Query Studio, and IBM Cognos Analysis Studio, and scheduled reports are created in IBM Cognos Analytics - Reporting. Reporting reports and scorecards are usually prepared for a wider audience, published, and scheduled for bursting, distribution, and so on. You can also use Reporting to prepare templates for self-service reporting.

3. Deliver and view the information.

You deliver content from the IBM Cognos portal and view information that has been saved or delivered by other mechanisms. You can also run reports, analyses, scorecards, and more from within the studio in which they were created.

For information about tuning and performance, see the *IBM Cognos Analytics Administration and Security Guide* and the IBM Support Portal (www.ibm.com/support/entry/portal/support).

# **Open the Cognos Analytics web portal**

The IBM Cognos Analytics web portal is a single point of access to all IBM Cognos Analytics content.

You also use the portal to manage and distribute your reports. For information about other tasks you can do in IBM Cognos Analytics portal, see "Report Administration" on page 30.

### Procedure

- 1. Start your web browser.
- 2. In the address bar, type the URL supplied by your administrator, and then press Enter.

If prompted, type your logon name, password, and any other information required.

Tip: Create a bookmark in your browser for quick access to the portal.

### Results

You can now create a new report using an available package as a data source or open an existing report.

## **Creating a Report**

When you create a report in IBM Cognos Query Studio, you are actually creating a query definition, which is a specific set of instructions for extracting particular data.

## Before you begin

Before you use Query Studio, answer the following questions:

- What business question do you want to answer? For example, you can ask "Which sales representative sold the most products?"
- Which type of report best answers the business question, a crosstab report or a chart?
- Who is the target audience?
- · What data items and calculations do you need?

Before you can create a report, the administrator must have previously created a package in IBM Cognos Framework Manager and published it to a location in the IBM Cognos Analytics portal to which you have access. In addition, the administrator must grant you Query Studio capabilities before you can begin. You need the **Create** capability to create reports and the **Advanced** capability to use advanced authoring features, such as creating complex filters.

## **Create a report**

You can create a new report by inserting items from the data source into an empty report.

You can also create a new report by opening an existing report, changing it, and saving it using another name.

### Procedure

1. In the IBM Cognos Analytics portal, open **Team content**. Navigate to the package in that you want to use as a data source.

If there is more than one package available, the **Select a Package** page appears. **No Entries** means that no reports were created using this package.

You may not be able to use a package if you do not have access permissions for it. For example, if the data source is a cube, cube security may prevent you from accessing certain data. For more information, contact your administrator.

2. In the IBM Cognos Analytics portal, click **New**, and then click **Other** > **Query Studio**. Locate and select a package that you want to use as a data source.

Query Studio opens. The query items you can use are listed in the left pane.

### Results

You can now add data and save the report.

## **Open an Existing Report**

You can open an existing report to make changes to it, use it as the basis of a new report, or view the current data.

If you want to use the report as the basis of a new report, save it using a different name.

To browse through the pages of a report, use the links at the bottom of the page.

## Procedure

- 1. From the Manage File menu, click Open.
- 2. Locate and click the report you want to open, then click **OK**.

The report opens in Query Studio.

- 3. To increase the available space for viewing reports, click the hide menu button in the top right corner of the menu.
- 4. To view the menu, click the show menu button in the top left corner of the report.

You can also resize the menu, and hide/show toolbars 📴

## **Reports and Package Versions**

In IBM Cognos Query Studio, reports always use the most recent version of the package. If the package is republished, you are notified that the report will use the newest version of the package. You must save the report to complete the update.

Note that changes to the package can affect the report.

In Cognos Viewer, if you open a saved report after the package it is based on is republished, one of two things happens:

• If the original version of the package still exists, the report runs against the original version.

• If the original version of the package no longer exists, the report is updated to run against the most recent version.

For information about using Cognos Viewer to produce an HTML version of a report, see the *IBM Cognos Analytics Getting Started* guide.

The report modeler specifies whether previous versions of a package are preserved. For information about model versioning, see the *IBM Cognos Framework Manager User Guide*.

## Add Data to a Report

A new report contains no data. You choose the report items that you want to include in the report from the package.

Packages can include the following objects:

- query subjects
- query items, such as columns of measures and non-measures
- query items created by the data modeler, such as calculated report items
- dimensions organized in hierarchies and levels

Items added from the package to your report are called report items. Report items appear as columns in list reports, and as rows and columns in crosstab reports. In charts, report items appear as data markers and axis labels.

You can expand the scope of an existing report by inserting additional report items, or you can focus on specific data by removing unnecessary report items.

If you frequently use items from different query subjects or dimensions in the same reports, ask your modeler to organize these items into a folder or model query subject and then to republish the relevant package. For example, if you use the product code item in sales reports, the modeler can create a folder that contains the product code item and the sales items you need.

By default, each new report item follows the last report item, but you can insert an item in a different position. Click an existing heading in your report. The next item you add from the package precedes this heading.

You can also control the order of items by dragging them to the work area. For example, you can drag an item between two columns that are already in your report.

You can also add calculations to a report.

### Procedure

- 1. Open a report in IBM Cognos Query Studio.
- 2. Click the Insert Data menu command.

A tree hierarchy of the selected package appears in the left pane.

**Note:** If you are working with a dimensional data source, the names of levels and members in a dimension come from the model. It is the responsibility of the modeler to provide meaningful names.

3. In the left pane, double-click the items you want to add.

The items appear in the work area.

- 4. To simultaneously add several query items, use Ctrl+click to select multiple items, and then, at the bottom of the left pane, click **Insert**.
- 5. To remove data permanently from your report, click the report item heading, then click the delete

button 🔀 on the toolbar.

## **Data Source Icons**

Each object in the data source has a representative icon. You can insert all of the following objects in a report, except for packages and dimensions.

| Table 1. Ob      | iects represented by data source icons                                                                                                    |
|------------------|----------------------------------------------------------------------------------------------------|
| Icon             | Object                                                                                                    |
| 1<br>1<br>1<br>1 | Package, which contains the objects you can insert in a report.                                                                                                    |
| B                | Namespace, used to organize objects.                                                                                                    |
|                  | Query subject, which represents a table in the database.                                                                                                    |
|                  | In relational data sources, query item, which represents a column of qualitative data in the database, such as product name or country or region.                                                                                                    |
|                  | In dimensional data sources, level attribute, which represents a property of a level.                                                                                                    |
|                  | A member is a unique item within a hierarchy. For example, Camping Equipment and 4 Man tent are members of the Products Hierarchy.                                                                                                    |
| 4                | Dimension, which represents a broad grouping of descriptive data about a major aspect of a business, such as products, dates, or markets.                                                                                                    |
| i.               | Hierarchy, which represents a collection of dimensional members organized into a tree structure.                                                                                                    |
|                  | Level, which is a set of members that have common attributes. For example, a geographical dimension might contain levels for country or region or city.                                                                                                    |
|                  | Multiple levels can exist within a level hierarchy, beginning with the root level. The root level is the parent and rollup of all members in the first level. It is used to obtain a rollup of all values across the hierarchy and to provide a convenient point to start drilling. |
|                  | For example, a Years level hierarchy may contain the following levels:                                                                                                    |
|                  | Root level Years                                                                                                    |
|                  | • First level Year                                                                                                    |
|                  | Second level Quarter                                                                                                    |
|                  | Third level Month                                                                                                    |
|                  | Measure or fact, a query item that represents a column of quantitative data in the database, such as revenue or quantity.                                                                                                    |
|                  | Measures folder, which contains hierarchical measures.                                                                                                    |
| 7                | Model filter.                                                                                                    |
|                  | Model calculation.                                                                                                    |
|                  |                                                                                                    |

| Table 1. Objects re | epresented by data source icons (continued)                                       |
|---------------------|-----------------------------------------------------------------------------------|
| Icon                | Object                                                                            |
|                     | Folder, used to organize data items. You cannot import a folder into your report. |

## Save a Report

Save your report to preserve any changes.

What you save in IBM Cognos Query Studio is the query definition, which is a specific set of instructions for extracting particular data. It is not a snapshot of the data you retrieve at the time you save the report. For example, if you run a report that you saved two weeks ago, the data in the report reflects any changes in the updated data source.

## Procedure

- 1. Click the save button 🔲 on the toolbar.
- 2. If you are saving the report for the first time, specify where you want to save the report and type a file name.

If you want to include a description, type the information you want to add in the **Description** box.

3. Click **OK**.

## Save a Report Using a Different Name or Location

You can save a report using a different name or location to use it as the basis of a new report.

## Procedure

- 1. Click the save as button in the toolbar.
- 2. Specify a name and location.

To include a description, type the information you want to add in the **Description** box.

3. Click OK.

## **Run a Report**

You can run a report to retrieve any recently updated data from the data source. An IBM Cognos Query Studio report also runs when you open it, or when you make any changes.

If you run a report against a data source that does not support functions or features in the report, an error message appears that explains why the action is not supported. This happens more frequently when you use a dimensional data source.

**Note:** When you run a report in an export format such as PDF, delimited text (CSV), MicrosoftExcel (XLS), the IBM Cognos report name is used as the exported file name.

You can cancel a query that is running only during the initial portion of its execution. After this time, the report runs to completion.

In Query Studio, prompts ask for user input to define the content of a report. If a report contains prompts, you are prompted when you open the report and when you run the report. For information about prompts, see "Use a Prompt" on page 41.

The **Run With All Data** command runs the report using the full data source. Running a report can take a long time. If you plan to make several changes to a report, run the report in preview mode to save time and computer resources by limiting the rows of data that your report retrieves.

For information about other run options, see the IBM Cognos Analytics portal User Guide.

### Procedure

- 1. Open a report in Query Studio.
- 2. From the **Run Report** menu, choose how to run the report:
  - To run the report using all data, click **Run with All Data**
  - To run the report using limited data, click **Preview with Limited Data**.
    - If the package that the report is based on contains a design filter, performance is improved.
  - To run the report using no data, click **Preview with No Data**.

## **Preview Reports with Limited Data**

By limiting data retrieval, you can run reports more quickly.

Preview mode improves the report performance only if the data modeler defines one or more design mode filters in the Framework Manager project. Design mode filters restrict the amount of data that a preview report retrieves to a predetermined limit. A report based on a package that does not contain a design mode filter is not faster when run in preview mode.

Preview mode does not work if you are using a dimensional data source. In addition, a report in limited data mode does not compute rollups.

**Note:** You cannot change this predetermined limit in IBM Cognos Query Studio. For information about creating filters in Framework Manager, see the *IBM Cognos Framework Manager User Guide*.

When you use this command, remember that the data retrieved in preview mode is not complete. The accuracy of the data returned is limited to the number of preview rows predefined in the model. For example, summarized values will be incorrect because they do not include all of the data.

When a preview uses limited data, a torn border appears at the top and bottom of your report as a visual reminder that you are not using the entire data source.

| Product line             | Country       | Quantity |
|--------------------------|---------------|----------|
| Camping Equipment        | Germany       | 103,412  |
|                          | Japan         | 3,562    |
|                          | United States | 117,136  |
| Camping Equipment        |               | 117,136  |
| Golf Equipment           | Germany       | 6,410    |
|                          | Japan         | 7,158    |
|                          | United States | 10,470   |
| Golf Equipment           |               | 10,470   |
| Mountaineering Equipment | Germany       | 27,584   |
|                          | Japan         | 3,330    |
|                          | United States | 34,132   |
| Mountaineering Equipment |               | 34,132   |
| Outdoor Protection       | Germany       | 39,006   |
|                          | Japan         | 28,172   |
|                          | United States | 68.630   |

## **Preview Reports with No Data**

Preview reports with no data when you want to see what your report will look like without using actual data. This is useful when you are designing your report or when you want to make formatting changes. When you preview reports with no data, you do not use the data source at all. Artificial data replaces the numbers and characters from the data source. None of the data is correct.

When a preview uses no data, a torn border appears at the top of your report as a visual reminder that you are not using the entire data source.

| Product line | Country | Quantity |
|--------------|---------|----------|
| abcd         | abcd    | 1,234    |
|              | abcd    | 1,234    |
|              | abcd    | 1,234    |
| abcd         |         | 1,234    |
| abcd         | abcd    | 1,234    |
|              | abcd    | 1,234    |
|              | abcd    | 1,234    |
| abcd         |         | 1,234    |
| Summary      |         | 1,234    |

## **Set Default Run Commands**

You can set the default behavior for how data is displayed in new reports.

**Note**: You may not have the option to set the default run commands. For more information, contact your administrator.

## Procedure

- 1. Open a report in IBM Cognos Query Studio.
- 2. From the Manage File menu, click My Preferences.
- 3. From the **Default data display** menu, choose how the data is displayed when you run the report:
  - To set the default run option to run the report using all data, click **Run with All Data**.
  - To set the default run option to run the report using limited data, click **Preview with Limited Data**.
  - To set the default run option to run the report using no data, click **Preview with No Data**.
- 4. Click **OK**.

## **View a Report in PDF Format**

To save a snapshot of your report data, you can create a PDF version of your report.

Note: When you want to print a report, use the PDF format for best results.

## Before you begin

You must have Adobe Acrobat Reader installed on your computer to view a report in PDF format.

## Procedure

- 1. Open a report in IBM Cognos Query Studio.
- 2. From the **Run Report** menu, click **View in PDF Format**

### Results

The report opens in PDF format in a new window.

**Tip:** To specify the orientation and page size of your PDF report, from the **Run Report** menu, click **Specify PDF Options**.

## View a Report in CSV Format

You can view list reports in CSV (Comma Separated Values) format.

The output is determined by the configuration of the computer and by the browser. If you have Excel installed on your computer, you may see Excel appear within your browser window or in a new window, depending on the configuration. If Excel appears in your browser window, you will see the **File** menu.

You may be asked whether you want to download the CSV file, or you may have the option to open it or save it.

If you have an application other than Excel associated with CSV, then the browser will call that application.

You cannot view charts or crosstab reports in CSV format.

### Procedure

1. Open a report in IBM Cognos Query Studio.

2. From the Run Report menu, click View in CSV Format.

The report opens in a spreadsheet.

3. In the **File** menu, click **Save As**, and specify a name and location.

The report is saved as a text file that you can import into other products.

## View a Report in XML Format

You can view reports in XML format.

## Procedure

- 1. Open a report in IBM Cognos Query Studio.
- 2. From the **Run Report** menu, click **View in XML Format**.

The report opens in XML format in a new window.

## **View a Report in Microsoft Excel Format**

You can export your report output to several different Microsoft Excel spreadsheet software formats.

**Excel 2007** and **Excel 2007 Data** formats render report output in native Excel XML format, also known as XLSX. This format provides a fast way to deliver native Excel spreadsheets to Microsoft Excel 2002, Microsoft Excel 2003, and Microsoft Excel 2007. Users of Microsoft Excel 2002 and Microsoft Excel 2003 must install the Microsoft Office Compatibility Pack, which provides file open and save capabilities for the new format.

Excel 2007 provides fully formatted reports for use in Microsoft Excel version 2007.

The output is similar to other Excel formats, with the following exceptions:

- · Charts are rendered as static images.
- Row height can change in the rendered report to achieve greater fidelity.
- Column widths that are explicitly specified in reports are ignored in Microsoft Excel 2007.
- Merged cells are used to improve the appearance of reports.

• The default size of worksheets is 65 536 rows by 256 columns.

Your IBM Cognos administrator can enable larger worksheets and change the maximum number of rows in a worksheet, up to a maximum of 16,384 columns by 1,048,576 rows, by using advanced server properties. For more information, see the *IBM Cognos Analytics Administration and Security Guide*.

**Excel 2007 Data** provides data for use in Microsoft Excel version 2007. These reports only contain minimal formatting. Default data formatting is applied to the data based on data type and assumes that each column has a single data type.

The output is similar to other Excel formats, with the following exceptions:

- The generated output includes only the first list query in the report. If a report contains multiple queries and the first query is a multi-dimensional query for a crosstab or for a chart, an error message is displayed when the report runs.
- Nested frames and master-detail links are not supported.
- Cells in the Microsoft Excel file have a default width and height. You must adjust the column width and height if the data is larger than the default size.
- Style specifications are not rendered, including color, background color, and fonts.
- Borders are not rendered.
- User-specified data formatting in the report specification are not applied, including exception highlighting and color rules for negative numbers.

**Excel 2002** provides fully formatted reports for use in Microsoft Excel versions earlier than 2007. Excel 2002 format also offers the following benefits:

- Spreadsheets are contained in a single file for reliable spreadsheet navigation.
- The maximum size of worksheets is 65,536 rows by 256 columns.

### Procedure

From the **Run Report** menu, click **View in Excel 2007 Format**, **View in Excel 2007 Data Format**, or **View in Excel 2002 Format**.

The report opens in a new window.

#### **Related concepts**

Limitations When Producing Reports in Microsoft Excel Format

## **Open a Report in IBM Cognos Analytics - Reporting**

You can open an IBM Cognos Query Studio report in IBM Cognos Analytics - Reporting to add more functionality to your report.

You must have the necessary permissions before you can open a Query Studio report in Reporting.

**Note:** You cannot open a query report in IBM Cognos Analytics - Reporting from within Query Studio. In addition, you cannot reopen a report in Query Studio after you save it in Reporting.

You can, however, open a query report in IBM Cognos Analytics - Reporting from the IBM Cognos Analytics portal.

### Procedure

- 1. In the IBM Cognos Analytics portal, locate the Query Studio report 🖬 in **My content** or **Team content**.
- 2. Click the context menu icon in next to a Query Studio report, and then click **Convert to Report**.

#### Results

You can now author the report in IBM Cognos Analytics - Reporting.

## **Print a Report**

For best results, use the PDF format when you want to print a report.

You can also print a report from IBM Cognos Analytics portal. For more information, see the *IBM Cognos Analytics Getting Started* guide.

### Procedure

- 1. Open a report in IBM Cognos Query Studio.
- 2. From the Run Report menu, click View in PDF Format

The report opens in PDF format.

- 3. On the Acrobat Reader toolbar, click print.
- 4. Select the print options you want and click **OK**.

# **Get the Report Definition**

The report definition describes the report items in each report and gives users, administrators, and customer support an important troubleshooting tool.

### Procedure

- 1. Open a report in IBM Cognos Query Studio.
- 2. From the Manage File menu, click Report Definition.

The **Report Definition** dialog box appears. It contains a table that lists every filter, report item, and corresponding expression in the report.

Note: You cannot change the report properties.

3. To display a text box containing information about the query that you can send to customer support for troubleshooting if needed, click **Query Information**.

# **Setting up a Multilingual Reporting Environment**

You can create reports that show data in more than one language and use different regional settings. This means that you can create a single report that can be used by report consumers anywhere in the world.

The samples databases provided with IBM Cognos store a selection of text fields, such as names and descriptions, in more than 25 languages to demonstrate a multilingual reporting environment. For information about how data is stored in the samples databases and how the samples databases are set up to use multilingual data, see the *IBM Cognos Analytics Administration and Security Guide*.

Here is the process for creating a multilingual reporting environment:

• Use multilingual metadata.

The data source administrator can store multilingual data in either individual tables, rows, or columns.

For more information about configuring your database for multilingual reporting, see the *IBM Cognos Analytics Administration and Security Guide*.

• Create a multilingual model.

Modelers use Framework Manager to add multilingual metadata to the model from any data source type except OLAP. They add multilingual metadata by defining which languages the model supports, translating text strings in the model for things such as object names and descriptions, and defining which languages are exported in each package. If the data source contains multilingual data, modelers can define queries that retrieve data in the default language for the report user. For more information, see the IBM Cognos Framework Manager User Guide.

• Create multilingual maps.

Administrators and modelers use a Microsoft Windows operating system utility named Map Manager to import maps and update labels for maps in IBM Cognos Analytics - Reporting. For map features such as country or region and city names, administrators and modelers can define alternative names to provide multilingual versions of text that appears on the map.

For more information, see the IBM Cognos Map Manager Installation and User Guide.

• Create a multilingual report.

The report author uses Reporting to create a report that can be viewed in different languages. For example, you can specify that text, such as the title, appears in German when the report is opened by a German user. You can also add translations for text objects, and create other language-dependent objects.

For more information, see the IBM Cognos Analytics - Reporting User Guide.

• Specify the language in which a report is viewed.

You can use IBM Cognos Analytics portal to do the following:

- Define multilingual properties, such as a name, screen tip, and description, for each entry in the portal.
- Specify the default language to be used when a report is run.

**Tip**: You can specify the default language on the run options page, in the report properties, or in your preferences.

- Specify a language, other than the default, to be used when a report is run.

For more information, see the IBM Cognos Analytics Getting Started guide.

The data then appears in the language and with the regional settings specified in

- · the user's Web browser options
- the run options
- the IBM Cognos Analytics portal preferences

Any text that users or authors add appears in the language in which they typed it.

## **Report Types**

In IBM Cognos Query Studio, you can create list reports, crosstab reports, or charts.

Use report types to look at data in different ways or to answer different business questions. For example, you create a list report to show your entire customer base, and you create a crosstab report to show the quantity of units sold broken down by product line and country or region. You can create a chart to present data graphically.

You can also combine a chart with either a list report or a crosstab report.

## **List Reports**

Use list reports to show columns of information, such as product lists or customer lists.

| Product line             | Quantity  |
|--------------------------|-----------|
| Personal Accessories     | 389,908   |
| Mountaineering Equipment | 301,958   |
| Golf Equipment           | 99,400    |
| Camping Equipment        | 866,234   |
| Outdoor Protection       | 557,854   |
| Summary                  | 2,215,354 |

A list report shows data in rows and columns. You can apply a filter, summary, or calculation to manipulate the data that appears in the report.

By default, IBM Cognos Query Studio automatically suppresses duplicates, summarizes detail values, and generates footer summaries for measures. You can change these defaults.

By default, Query Studio builds list reports when you create a report from scratch.

#### **Related tasks**

"Turn Off Automatic Summarization" on page 45

## **Example - Create a List Report for Quantity**

You are a report author at the Sample Outdoors Company, which sells sporting equipment. You are requested to create a report that shows the quantity of units sold for each product line in all countries or regions. You can retrieve this information using a list report.

Before you can try this example, you must set up the sample packages that come with IBM Cognos Analytics. For more information, see the *IBM Cognos Analytics Administration and Security Guide*.

### Procedure

- 1. In the IBM Cognos Analytics portal, open the Team content folder.
- 2. Locate and select the GO Data Warehouse (query) sample package.

Query Studio opens, and the GO Data Warehouse (query) query items appear in the left pane.

- 3. Expand Sales and Marketing (query).
- 4. Expand Sales (query).
- 5. Expand Product.
- 6. Double-click the **Product line** item.
- 7. Expand Sales fact.
- 8. Double-click the **Quantity** item.

By default, the report item heading uses the name of the underlying item in the data source. You can also add a descriptive title to the report.

- 9. At the top of the report, click the **Title** link.
- 10. In the **Title** box, type

#### Units Sold

11. Click **OK**.

You now have a titled report listing the units sold for every product line.

- 12. Click the save button 🔲 on the toolbar.
- 13. In the Name box, type

### **Units Sold**

14. Leave the default destination folder in **Team content**, and click **OK**.

|                          |            | Units Solo |
|--------------------------|------------|------------|
| Product line             | Quantity   |            |
| Camping Equipment        | 27,301,149 |            |
| Golf Equipment           | 5,113,701  |            |
| Mountaineering Equipment | 9,900,091  |            |
| Outdoor Protection       | 12,014,445 |            |
| Personal Accessories     | 34,907,705 |            |
| Summary                  | 89,237,091 |            |

## **Grouped List Reports**

A simple list report that contains columns of unique values is easy to understand. However, after you add more columns, you may find that duplicate values appear in your report.

Grouping a report sorts the data and suppresses duplicate values in the grouped column. For example, a report contains information about the quantity of units sold, in columns named Product line, Country or Region, and Quantity. Each product line is sold in more than one country or region, so the same product line value appears in multiple rows in the Product line column.

| Product line             | Country       | Quantity |
|--------------------------|---------------|----------|
| Camping Equipment        | Germany       | 103,412  |
| Camping Equipment        | Japan         | 3,562    |
| Camping Equipment        | United States | 117,136  |
| Golf Equipment           | Germany       | 6,410    |
| Golf Equipment           | Japan         | 7,158    |
| Golf Equipment           | United States | 10,470   |
| Mountaineering Equipment | Germany       | 27,584   |
| Mountaineering Equipment | Japan         | 3,330    |
| Mountaineering Equipment | United States | 34,132   |
| Outdoor Protection       | Germany       | 39,006   |
| Outdoor Protection       | Japan         | 28,172   |
| Outdoor Protection       | United States | 68,630   |
| Personal Accessories     | Germany       | 43,014   |
| Dersonal Accessories     | lanan         | 21 084   |

You group by product line to

- suppress duplicate values of the product line report item
- sort the product lines alphabetically
- generate footer summaries for each product line

| Product line             | Country       | Quantity |
|--------------------------|---------------|----------|
| Camping Equipment        | Germany       | 103,412  |
|                          | Japan         | 3,562    |
|                          | United States | 117,136  |
| Camping Equipment        |               | 224,110  |
| Golf Equipment           | Germany       | 6,410    |
|                          | Japan         | 7,158    |
|                          | United States | 10,470   |
| Golf Equipment           |               | 24,038   |
| Mountaineering Equipment | Germany       | 27,584   |
|                          | Japan         | 3,330    |
|                          | United States | 34,132   |
| Mountaineering Equipment |               | 65,046   |
| Outdoor Protection       | Germany       | 39,006   |
|                          | Japan         | 28,172   |
|                          | United States | 68,630   |

For more information, see "Group Identical Values" on page 44.

## **Example - Create a Grouped List Report for Units Sold**

You are a report author at the Sample Outdoors Company, which sells sporting equipment. You are requested to create a report that shows the quantity of units sold for each product line in three specific countries or regions. You reuse a list report that already contains some of the necessary data, and add another column.

At first, your report shows the total quantity of units sold for all product lines in all countries or regions. You apply a filter to the Country or Region column and group by product line to suppress the duplicate values in the Product line column.

Before you can try this example, you must set up the sample packages that come with IBM Cognos Analytics. For more information, see the *IBM Cognos Analytics Administration and Security Guide*.

You must also have created the example list report in <u>"Example - Create a List Report for Quantity" on</u> page 15.

### Procedure

- 1. Open the **Units Sold** report.
- 2. Click the heading of the **Quantity** column.
- 3. Click the **Insert Data** menu command.
- 4. Expand Sales and Marketing (query).
- 5. Expand Sales (query).
- 6. Expand Retailer site.
- 7. Double-click the **Retailer country or region** item.

A column appears that represents this item, to the left of the **Quantity** column. You now have a report listing the quantity of units sold for every product line in all countries or regions. However, you are interested only in the quantity of units sold in three specific countries or regions. Apply a filter to include only the countries or regions you want.

- 8. Click the heading of the **Retailer country or region** column.
- 9. Click the filter button 💟 on the toolbar.
- 10. In the Show only the following box, click Germany, Japan, and United States, and then click OK.

By default, the filters appear in the subtitle.

You can group by product line to suppress the duplicate values in the **Product line** column.

- 11. Click the heading of the **Product line** column.
- 12. Click the group button in the toolbar.

The values in the Product line column are sorted alphabetically, and duplicate values are removed.

- 13. Click the save as button on the toolbar.
- 14. In the Name box, type

#### **Grouped Units Sold**

15. Leave the destination folder as **Public Folders**, and click **OK**.

| Product line             | Retailer country | Quantity  |
|--------------------------|------------------|-----------|
| Camping Equipment        | Germany          | 1,547,097 |
|                          | Japan            | 2,031,007 |
|                          | United States    | 4,460,492 |
| Camping Equipment        |                  | 8,038,596 |
| Golf Equipment           | Germany          | 281,703   |
|                          | Japan            | 369,778   |
|                          | United States    | 858,351   |
| Golf Equipment           |                  | 1,509,832 |
| Mountaineering Equipment | Germany          | 539,671   |
|                          | Japan            | 685,229   |
|                          | United States    | 1,591,904 |
| Mountaineering Equipment |                  | 2,816,804 |
| Outdoor Protection       | Germany          | 773,127   |
|                          | Japan            | 902,891   |
|                          | United States    | 2,033,754 |

## **Crosstab Reports**

A crosstab report shows a measure at the intersection of each row and column. This is useful for showing more information in a smaller area. For example, if a report shows Product line as columns, Country or Region as rows, and Quantity as the measure, the value at the intersection of each column and row shows the quantity of units sold for that product line and that country or region.

| Quantity         | Camping<br>Equipment | Golf<br>Equipment | Mountaineering<br>Equipment | Outdoo<br>Protecti |
|------------------|----------------------|-------------------|-----------------------------|--------------------|
| Germany          | 103,412              | 6,410             | 27,584                      | 39,0               |
| Japan            | 3,562                | 7,158             | 3,330                       | 28,1               |
| United<br>States | 117,136              | 10,470            | 34,132                      | 68,6               |
| Summary          | 224,110              | 24,038            | 65,046                      | 135,8              |

## **Create a Crosstab Report**

Use a crosstab report to show summary information. For example, you create a crosstab report to show quantity of units sold by product line for each country or region.

Like list reports, crosstab reports show data in rows and columns. However, the values at the intersection points of rows and columns show summarized information rather than detailed information.

When working with a dimensional data source, and inserting members into a crosstab, ensure that you insert members from the same hierarchy only on one of the crosstab edges. If you insert members from the same hierarchy on both edges of the crosstab, you may encounter unexpected results. For example, a report that uses members from years in the rows and quarters in the columns is very difficult to read because the useful numbers are distributed over a large area of mostly blank cells.

## Procedure

- 1. Open a report in Query Studio.
- 2. Click the heading of the report item you want to use as the top row.
- 3. Click the pivot button 🛅 on the toolbar.

The values of the selected report item are now column headings. The other report items become row headings, and the measure is now at the intersection of the two.

Tip: To change the crosstab report back to a list report, click the top row, and then click the ungroup

button button the toolbar.

## **Example - Create a Crosstab Report for Units Sold**

You are a report author at the Sample Outdoors Company, which sells sporting equipment. You are requested to create a report that shows the quantity of units sold for each product line in three specific countries or regions. You reuse the grouped report that already contains the necessary data, and change the layout for improved analysis.

Before you try this example, you must set up the sample packages that come with IBM Cognos Analytics. For more information, see the *IBM Cognos Analytics Administration and Security Guide*.

You must also have created the example grouped list report in <u>"Example - Create a Grouped List Report</u> for Units Sold" on page 17.

#### Procedure

- 1. Open the Grouped Units Sold report.
- 2. Click the heading of the **Retailer country or region** column.

3. Click the pivot button 🛄 on the toolbar.

The values of the Country or Region column are now column headings. The values of the Product line column become row headings. The measure is at the intersection of the two.

- 4. Click the save as button in the toolbar.
- 5. In the **Name** box, type

#### **Crosstab Units Sold**

6. Leave the destination folder as **Public Folders**, and click **OK**.

| 7 Retailer country: Germ | any, Japan, L | Inited States | Units Sold    |            |  |
|--------------------------|---------------|---------------|---------------|------------|--|
| Quantity                 | Germany       | Japan         | United States | Summary    |  |
| Camping Equipment        | 1,547,097     | 2,031,007     | 4,460,492     | 8,038,596  |  |
| Golf Equipment           | 281,703       | 369,778       | 858,351       | 1,509,832  |  |
| Mountaineering Equipment | 539,671       | 685,229       | 1,591,904     | 2,816,804  |  |
| Outdoor Protection       | 773,127       | 902,891       | 2,033,754     | 3,709,772  |  |
| Personal Accessories     | 1,943,013     | 2,798,222     | 6,777,576     | 11,518,811 |  |
| Summary                  | 5,084,611     | 6,787,127     | 15,722,077    | 27,593,815 |  |

## Charts

Use charts to present information graphically.

A report requires at least one measure and one non-measure to produce a chart. Measures are quantitative data, such as figures for sales, costs, and quantities. Non-measures are qualitative data, such as names, addresses, and countries or regions.

How the data is plotted depends on the chart type. The maximum number of non-measures is two. You can plot any number of measures in a report. However, a chart that has more than four or five measures is difficult to understand.

IBM Cognos Query Studio charts plot the most summarized data in the report. Focus the chart by eliminating unnecessary measures from your report and reordering the columns so that the most significant non-measures are in the outer levels of nesting.

For more information, see Appendix C, "Chart Types," on page 73.

## **Create a Chart**

Use charts to see patterns and trends in data. For example, you can see how actual sales compare to projected sales, or whether sales are falling or rising over quarterly periods.

You can show just the chart, or the chart with the table appearing under the chart.

### Procedure

- 1. Open a report in Query Studio.
- 2. Reorder report items, if necessary.
- 3. Click the chart button un the toolbar.
- 4. In the **Chart type** box, click a chart style.
- 5. Click a chart configuration.

- 6. If you want to view only the chart, click **Chart only**.
- 7. If you want the values to appear on the chart, select the **Show the values on the chart** check box.
- 8. Click **OK**.

**Tip:** To remove a chart, click the chart button on the toolbar, and then in the **Chart** dialog box, click **None**.

## **Example - Create a Pie Chart for Units Sold**

You are a report author at the Sample Outdoors Company, which sells sporting equipment. You are requested to create a chart that illustrates the relative contribution each product line makes to the quantity of units sold. You reuse the units sold report to create a pie chart that emphasizes the percentage contribution of each product line.

When the focus of a report is actual values, and not relative contribution, create a column chart.

Before you can try this example, you must set up the sample packages that come with IBM Cognos Analytics. For more information, see the *IBM Cognos Analytics Administration and Security Guide*.

You must already have created the example report in <u>"Example - Create a List Report for Quantity" on</u> page 15.

## Procedure

- 1. Open the Units Sold report.
- 2. Click the chart button on the toolbar.
- 3. In the **Chart type** box, click **Pie**.
- 4. Click 100 Percent.
- 5. Select the **Show the values on the chart** check box.
- 6. In Show the following in the report, click Chart only, and then click OK.
- 7. Click the save as button 🛅 on the toolbar.
- 8. In the Name box, type

#### **Units Sold Pie**

9. Leave the destination folder as **Public Folders**, and then click **OK**.

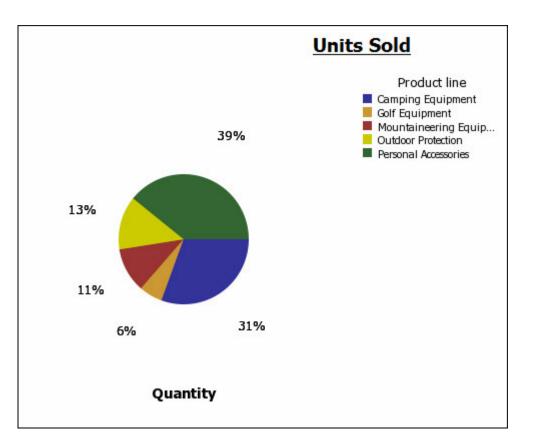

## **Download a Chart**

You can download a chart onto your computer. This is useful when you want to send the chart to someone else or view the chart at a later time.

## Procedure

- 1. In IBM Cognos Analytics portal, navigate to the report you want.
- 2. Under Actions, click Run with options
- 3. In the **Format** box, click **HTML**.
  - You can download a chart only if the report is run in HTML format.
- 4. Click Run.
  - The report runs in IBM Cognos Viewer.
- 5. Right-click the chart you want to download to your computer and click **Download Chart**.
- 6. Click Save and choose the location where you want to save the chart.

## Results

The chart is saved as a Portable Network Graphics (.png) file.

# **Apply a Template**

You can apply a template to your report pages and prompt pages to give them the same look. For example, you can use an IBM Cognos Query Studio template to customize page headers and footers and to re-style layout objects.

By default, Query Studio uses a system-wide template. You can change the system-wide template used with another template. For more information, see the *IBM Cognos Analytics Administration and Security Guide*.

## Before you begin

Query Studio templates must be created in IBM Cognos Analytics - Reporting before they can be applied. For more information, see the *IBM Cognos Analytics - Reporting User Guide*.

## Procedure

- 1. Open a report in Query Studio.
- 2. From the **Change Layout** menu, click **Apply Template**.
- 3. Click Apply a template and then click Select a template.
- 4. Locate the template you want to apply and click it.
- 5. Click **OK**.
- 6. If you want to remove any custom formatting previously added to the report, select the **Reset all styles to template defaults** check box.
- 7. Click **OK**.

### Results

To remove a template, in the Apply Template dialog box, click Do not apply a template.

If you make style changes after applying a template, you can restore the styles in the report back to those specified in the template. From the **Change Layout** menu, click **Reset Font and Border Styles**.

## Set a Default Template

You can set a default template to use for new reports.

## Procedure

- 1. Open a report in IBM Cognos Query Studio.
- 2. From the Manage File menu, click My Preferences.
- 3. Click **Apply a template** and then click **Select a template**.
- 4. Click the template that you want to apply.
- 5. Click **OK**.

# **Change the Title**

You can create your own descriptive report titles and subtitles.

By default, the link "Title" appears in a new report. Replace this with a more meaningful title, or remove it.

In addition, you can choose to show filter links and sort links in the title area.

The title appears only in the report. Changing the report title does not change the report name that appears in IBM Cognos Analytics portal. For information about changing the report name, see the *IBM Cognos Analytics Getting Started* guide.

Tip: To remove a title, delete all text in the Title box.

## Procedure

- 1. Open a report in IBM Cognos Query Studio.
- 2. From the Change Layout menu, click Edit Title Area.
  - Tip: To change the title without going through the menu, click the Title link.
- 3. In the **Title** box, type a new title.
- 4. If you want filters defined in the report to appear in the title area, select the **Show filters** check box.
- 5. If you want sorting defined in the report to appear in the title area, select the **Show sorts** check box.

- 6. If you want suppression defined in the report to appear in the title area, select the **Show suppression** check box.
- 7. Click **OK**.

## **Change the Subtitle**

You can create your own descriptive report subtitles.

### Procedure

- 1. Open a report in IBM Cognos Query Studio.
- 2. From the Change Layout menu, click Edit Title Area.
- 3. Choose a subtitle option:
  - To create your own subtitle, type a subtitle in the **Subtitle** box.
  - To show no subtitle, make sure the **Subtitle** box is blank.
  - To use the names of filter values as an additional subtitle, select the **Show filters** check box.
- 4. Click OK.

## **Format Text and Data**

You can format text and data in a report to give it the look you want.

For example, you can change the font and font color, as well as specify effects, such as strikethrough. You can format the following:

- titles and subtitles
- filter text
- sections
- column headings
- data
- group, section, and overall summary titles and values

You can also format data using conditional styles. In addition, you can format a report by applying a template.

For information about changing the data itself, see Chapter 2, "Working with Data," on page 31.

## Procedure

- 1. Open a report in IBM Cognos Query Studio.
- 2. If you want to format text for a particular object, such as a specific column or a column heading, click the object.

**Tip:** Press Ctrl+click or Shift+click to select multiple objects.

3. From the Change Layout menu, click Change Font Styles

**Tip:** You can also use the style toolbar to quickly format an object. For example, you can use the toolbar to change the font, the font size, the font color, or the background color.

- 4. Specify the options you want to apply.
- 5. If you want to specify the font color, click the font color button, A and choose how you want to select the color:
  - To select a color from a small set of named colors, click **Named colors** and click the color.
  - To select from 216 available Web safe colors, click **Web safe colors** and click the color.

- To specify a color based on hexadecimal values that you type for red, green, and blue, click **Custom color** and type the hexadecimal values for the colors that you want to combine.
- 6. If you want to specify the background color, click the background color button 4, and choose how you want to select the color:
  - To select a color from a small set of named colors, click **Named colors** and click the color.
  - To select from 216 available Web safe colors, click **Web safe colors** and click the color.
  - To specify a color based on hexadecimal values that you type for red, green, and blue, click **Custom color** and type the hexadecimal values for the colors that you want to combine.
- 7. Click Advanced options and click the objects that you want to format.

You can apply styles to the current selection or to specific objects, such as titles and the filter text.

Tip: To reset values, click Reset to default values.

8. Click **OK**.

### Results

The formatting is applied to new columns that you add. When inserting a new column in a list, the column inherits the formatting of the column to its left. If you insert the new column to the left of the first column, it inherits the formatting of the first column. When inserting a new column in a crosstab, the column inherits the formatting of the column above it. If you insert a new column above the topmost column, it inherits the formatting of the column under it.

**Tip:** If you want to reset your changes to their default values after you apply the formatting, from the **Change Layout** menu, click **Reset Font and Border Styles**. This removes all settings defined in the current report.

## **Format Borders**

You can format the borders of tables and sections in a report to give them the look you want.

**Tip:** If you want to reset your changes to their default values after you apply the formatting, from the **Change Layout** menu, click **Reset Font and Border Styles**. This removes all settings defined in the current report.

### Procedure

- 1. Open a report in IBM Cognos Query Studio.
- 2. From the Change Layout menu, click Change Border Styles
- 3. Under **Table borders**, click the borders that you want to format.
- 4. To specify the color, click the color button
- 5. In the **Color** box, choose how you want to select the color:
  - To select a color from a small set of named colors, click Named colors and click the color.
  - To select from 216 available Web safe colors, click Web safe colors and click the color.
  - To specify a color based on hexadecimal values that you type for red, green, and blue, click **Custom color** and type the hexadecimal values for the colors that you want to combine.

Tip: To reset values, click Reset to default values.

6. Click **OK**.

# **Collapse a Report**

You can view only the details you want by expanding and collapsing a report. Collapsing a report temporarily removes progressive levels of detail, making it easier to find and compare high-level summaries. Expanding a report restores the collapsed levels.

You can expand and collapse only those reports that contain a measure.

You cannot collapse reports that contain custom groups.

**Note:** There is no visible indication that a report is collapsed. For example, you collapse a report, and then save it. Another person can open the report later and not be aware that the report is collapsed.

### Procedure

- 1. Open a report in IBM Cognos Query Studio.
- 2. Click the collapse group button 🛅 on the toolbar.
- 3. Repeat until you are at the required level of detail.

Tip: To expand a collapsed report, click the expand group button 🛅 on the toolbar.

## **Reorder Report Items**

You can reorder report items for easy comparison.

For example, you can place a column of prices and a column of costs side by side. You may also want to change the column order to accommodate chart requirements.

You use cut and paste to reorder report items. If you paste a report item before a section, it becomes a section. If you paste a report item before a grouped column, it becomes grouped. If you paste a grouped column after an ungrouped column, it becomes ungrouped.

### Procedure

- 1. Open a report in IBM Cognos Query Studio.
- 2. Click the heading of the column that you want to move.
- 3. Click the cut button 📥 on the toolbar.
- 4. Click the heading of the report item before which you want to insert the column.
- 5. Click the paste button in the toolbar.

Tip: To position a column as the last column, paste with nothing selected.

## **Change the Report Item Name**

By default, the heading uses the name of the underlying item in the data source. You can change the heading to make it more meaningful. For example, you can rename a report item named ISO\_3\_Letter\_Code to Country or region.

Changing the heading name in the report does not change the name of the corresponding report item in the data source.

**Note:** The heading name is locale-aware. If you change a heading name and then run the report in a different locale, you see the original heading name. For more information about the locale, see the glossary.

### Procedure

- 1. Open a report in IBM Cognos Query Studio.
- 2. Double-click the heading of the report item that you want to rename.
- 3. In the **Name** box, type a new name.
- 4. Click **OK**.

# **Swap Rows and Columns**

You can interchange rows and columns in a crosstab, a chart based on a crosstab, or both.

For example, if you have a crosstab report that has few rows and many columns, you can swap the rows and columns to make the report easier to read.

If you have multiple rows or columns in a crosstab report, the outermost rows become the outermost columns, and the outermost columns become the outermost rows.

Note: You cannot swap rows and columns in a list report.

### Procedure

- 1. Open a report in IBM Cognos Query Studio.
- 2. Click the swap rows and columns button in the toolbar.

If you have both a chart and a crosstab report open, you can specify which to swap.

# **Specify the Rows Per Page**

You can specify the maximum number of rows of data to appear on the page.

By default, IBM Cognos Query Studio shows 20 rows of data. The more rows that are retrieved, the more time that is needed to retrieve data. You can improve performance by showing fewer rows.

By specifying the rows per page to a higher number, you can scroll up or down the report, eliminating the need to repeatedly page up and page down.

## Procedure

- 1. Open a report in Query Studio.
- 2. From the Change Layout menu, click Set Web Page Size.
- 3. In the Number of Rows box, specify the maximum number of rows you want to appear on a page.

Tip: To see row numbers in your report, click the Show row numbers check box.

4. Click **OK**.

# Highlight Key Information by Defining Conditional Styles

You can define conditional styles to highlight key information in a report.

You can use conditional styles with numeric data, text data, and date values. For example, use conditional styles to highlight all revenue greater than five million in green and all revenue less than one million in red.

### Procedure

- 1. Open a report in IBM Cognos Query Studio.
- 2. Click the report item for which you want to define conditional styles.
- 3. From the Change Layout menu, click Define Conditional Styles.
- 4. If the report item is a measure or date, do the following:

• For a measure, in the **New value** box, type the value that you want and click **Insert**.

The value appears under the **Range** column, and two ranges are created.

• For a date, click **Select a date and time** and specify the date and time you want.

The date appears under the **Range** column, and two ranges are created.

• For each range, under **Style**, click one of the predefined styles that you want to apply to the range, or click the edit style button *land* and create your own style.

You can modify the predefined styles. For more information, see the *IBM Cognos Analytics Administration and Security Guide*.

• Repeat to add other values.

Tip: Under Style, pause the pointer over each bracket to see the condition produced for each range.

• If you want to move a value above or below a threshold, click the arrow button next to the value.

For example, if the highest value you insert is five million, and the next highest value is one million, the condition created for the five million value is greater than one million and less than or equal to five million. Moving the five million value above the threshold will produce the condition greater than or equal to five million.

5. If the report item is text, do the following:

- If you want to select individual values, click **Select values** and click the values you want.
- If you want to define a range, click **Define a range**, and in the **From** and **To** boxes, type the values you want to use in the range.
- For each value or range, under **Style**, click one of the predefined styles that you want to apply, or click the edit style button *and create your own style*.
- Specify the style to apply to remaining values by clicking one of the predefined styles beside **Remaining values (include future values)**.
- 6. Click **OK**.

# **Example - Define Conditional Styles for Units Sold**

You are a report author at the Sample Outdoors Company, which sells sporting equipment. You are requested to create a report that shows the quantity of units sold for each product line in all countries or regions. You reuse a list report that already contains the necessary data, and define conditional styles for improved analysis.

Before you can try this example, you must set up the sample packages that come with IBM Cognos Analytics. For more information, see the *IBM Cognos Analytics Administration and Security Guide*.

You must also have created the example list report in <u>"Example - Create a List Report for Quantity" on</u> page 15.

### Procedure

- 1. Open the **Units Sold** report.
- 2. Click the heading of the **Quantity** column.
- 3. From the **Change Layout** menu, click **Define Conditional Styles**.
- 4. In the **New value** box, type

#### 100000

- 5. Click **Insert** to add the value under **Range**.
- 6. Under **Style**, click **Poor**.
- 7. Repeat steps 4 to 6 to add 300000 as a value, and assign the style **Average**.

- 8. Repeat steps 4 to 5 to add 500000 as a value.
- 9. Click the arrow button next to 500000 to move the value above the threshold.
- 10. Assign the style **Excellent** to 500000.

| Define conditional | styles                 |             |                                                                                 | × |
|--------------------|------------------------|-------------|---------------------------------------------------------------------------------|---|
|                    |                        |             | ect the values for which you want to<br>ustomize a style by clicking the Edit i |   |
| Selection:         | Range<br>Highest va    | Style       |                                                                                 |   |
| Quantity           | × 500,00               | -           | AaBbCc 🥖                                                                        |   |
| New value:         |                        | <pre></pre> | AaBbCc 🤌                                                                        |   |
| Insert →           | × 300,000              | 0 Average   | AaBbCc 🖉                                                                        |   |
|                    | × 100,000<br>Lowest va |             | AaBbCc 🤌                                                                        | • |
| OK Car             | ncel Apply             |             |                                                                                 |   |
|                    | ····                   |             |                                                                                 |   |

11. Click **OK**.

Values in the **Quantity** column are formatted according to the ranges you defined.

- 12. Click the save as button in the toolbar.
- 13. In the **Name** box, type

#### **Conditional Styles Example**

14. Leave the destination folder as **Public Folders**, and click **OK**.

| Product line             | Quantity  |
|--------------------------|-----------|
| Camping Equipment        | 866,234   |
| Golf Equipment           | 99,400    |
| Mountaineering Equipment | 301,958   |
| Outdoor Protection       | 557,854   |
| Personal Accessories     | 389,908   |
| Summary                  | 2,215,354 |

## **Set Page Breaks**

You can set page breaks in a report to control the data that appears on each page.

For example, you have a list that shows all products sold by your company, grouped by product line. You insert a page break so the details for each product line appear on a separate page.

## **Before you begin**

You must have a grouped column or you must create sections before you can set page breaks. For more information, see <u>"Group Identical Values" on page 44</u>.

## Procedure

1. Open a report in IBM Cognos Query Studio.

- 2. Click the report item that you want to use to insert page breaks.
- 3. From the **Change Layout** menu, click **Set Page Breaks**.

## Results

After you have set page breaks, view the report in PDF or Microsoft Excel format to see the page breaks. If you view the report in HTML, it appears in a single HTML page with space separating each group or section.

# **Report Administration**

If you have the necessary permissions, you can use the IBM Cognos Analytics portal to perform many administrative tasks.

For example, you can

- schedule a report or a group of reports to run at a specific time
- · distribute reports to other users
- select the language to use when a report is run
- maintain the history of a report
- maintain different versions of a report

For more information, see the IBM Cognos Analytics Administration and Security Guide.

# **Chapter 2. Working with Data**

You can control what data your report uses, as well as how it is formatted, calculated, and sorted.

In IBM Cognos Query Studio, you can

- filter the data to retrieve only the data you need
- organize the results by sorting and grouping
- format the data to determine how number, currency, date, and time values appear
- perform calculations using the data in your reports
- drill to view related data
- view lineage information of a data item
- suppress empty cells

## **Filters**

You can use a filter to specify the subset of records that the report retrieves. Any data that does not meet the criteria is eliminated from the report, which can improve performance.

You can filter textual, numeric, or date and time data. When filtering measures, you can apply the filter to

s

- details
- · summaries in reports that contain summaries
- · individual records in the database for measures only

## **Filtering Based On Details**

| Product line             | Country       | Quantity |             |
|--------------------------|---------------|----------|-------------|
| Camping Equipment        | Germany 🦯     | 103,412  |             |
|                          | Japan (       | 3,562    | detail rows |
|                          | United States | 117,136  |             |
| Camping Equipment        |               | 224,110  |             |
| Golf Equipment           | Germany       | 6,410    |             |
|                          | Japan         | 7,158    |             |
|                          | United States | 10,470   |             |
| Golf Equipment           | (             | 24,038   | footer      |
| Mountaineering Equipment | Germany       | 27,584   |             |
|                          | Japan         | 3,330    |             |
|                          | United States | 34,132   |             |
| Mountaineering Equipment |               | 65,046   |             |
| Outdoor Drotoction       | Cormany       | 30.006   | ]           |

When you filter on details, you filter the values that appear in the detail rows of your report.

For example, you filter on details using as criteria all quantities greater than 100000. The only data that matches this criteria are the detail rows for camping equipment sold in the United States and Germany.

| Product line      | Country       | Quantity |
|-------------------|---------------|----------|
| Camping Equipment | Germany       | 103,412  |
|                   | United States | 117,136  |
| Camping Equipment |               | 220,548  |
| Summary           |               | 220,548  |

## **Filtering Based On Group Summaries**

When you filter on summaries, you filter the values in the footers. Filtering on summaries eliminates groups from your report.

For example, if you filter on summaries using as criteria all quantities greater than 100000, the groups Golf Equipment and Mountaineering Equipment are excluded from the report.

## Filtering Based On Individual Records in the Database

The following report shows the quantity of units of camping equipment sold in three countries or regions. These actual figures do not exist in the data source. The numbers are aggregates, the result of totaling a number of individual records.

| Product line      | Country       | Quantity |
|-------------------|---------------|----------|
| Camping Equipment | Germany       | 103,412  |
|                   | Japan         | 3,562    |
|                   | United States | 117,136  |
| Camping Equipment | 224,110       |          |

If you add another column to the report based on order numbers, it would look like this, listing the quantity of units sold for each individual order.

| Product line      | Country | Order number | Quantity |
|-------------------|---------|--------------|----------|
| Camping Equipment | Germany | 1668         | 42       |
|                   | Germany | 1669         | 64       |
|                   | Germany | 1671         | 70       |
|                   | Germany | 1672         | 68       |
|                   | Germany | 1673         | 26       |
|                   | Germany | 1674         | 10       |
| 6                 | Germany | 1675         | 58       |

When you use a filter based on individual records in the database, it is these underlying values that are filtered. For example, if you remove the order number column and then filter based on individual records using all quantities greater than 50 as criteria, you get the following results.

| Product line      | Country       | Quantity |
|-------------------|---------------|----------|
| Camping Equipment | Germany       | 94,704   |
|                   | Japan         | 386      |
|                   | United States | 39,656   |
| Camping Equipment |               | 134,746  |

Note that the quantity of units sold is now smaller because a filter based on individual records in the database includes only those orders where the quantity is greater than 50.

## **Multiple-fact Queries**

You must understand the result of a query on more than one fact table to achieve the results that you want. The result of a multiple-fact query varies depending on whether you are working with conformed or non-conformed dimensions, on the level of granularity, and on the additive nature of the data.

The GO Data Warehouse (analysis) package has characteristics that affect the results if you use a multiple-fact query with the Inventory and Sales namespaces. Granularity for time differs in that inventory levels are recorded monthly and sales are recorded daily. Also, Sales includes a non-conformed dimension, Order method.

The following examples will help you interpret the results of a multiple-fact query and understand the options for changing a query to obtain the results that you want.

## **Conformed Dimensions**

| Quarter | Product             | Opening inventory | Closing inventory | Quantity |
|---------|---------------------|-------------------|-------------------|----------|
| Q1 2011 | Husky Rope 50       | 0                 | 4,853             | 9,259    |
|         | Aloe Relief         | 10,614            | 6,513             | 8,805    |
|         | Course Pro Umbrella | 34,907            | 37,327            | 70,256   |
| Q1 2011 | - Average           | 15,174            | 16,231            |          |
| Q1 2011 | - Total             |                   |                   | 88,320   |
| Q2 2011 | Husky Rope 50       | 4,853             | 5,728             | 8,725    |
|         | Aloe Relief         | 6,513             | 7,379             | 8,266    |
|         | Course Pro Umbrella | 37,327            | 39,870            | 57,964   |
| Q2 2011 | - Average           | 16,231            | 17,659            |          |
| Q2 2011 | - Total             |                   |                   | 74,955   |

Individual queries on Inventory and Sales by Quarter and Product yield the following results.

A query on multiple facts and conformed dimensions respects the cardinality between each fact table and its dimensions and returns all the rows from each fact table. The fact tables are matched on their common keys, Product and Time.

Product and Time apply to both Inventory and Sales. However, inventory levels are recorded monthly and sales are recorded daily. In this example, results are automatically aggregated to the lowest common level of granularity. Quantity, which comes from Sales, is rolled up to months.

Nulls are often returned for this type of query because a combination of dimensional elements in one fact table may not exist in the other. For example, if Husky Rope 50 was available in inventory in Q1 2011, but there were no sales of this product in the same time period, Quantity would show a null in the Husky Rope 50 row.

IBM Cognos Analytics does not support conformed dimensions generated by IBM Cognos Framework Manager for SAP BW data sources.

## **Non-conformed Dimensions**

If a non-conformed dimension is added to the query, the nature of the results returned by the query is changed.

| Quarter | Product             | Order method type | Opening inventory | Closing inventory | Quantity |
|---------|---------------------|-------------------|-------------------|-------------------|----------|
| Q1 2011 | Husky Rope 50       | Fax               | 0                 | 4,853             | 388      |
|         | Husky Rope 50       | Telephone         | 0                 | 4,853             | 1,015    |
|         | Husky Rope 50       | Mail              | 0                 | 4,853             | 240      |
|         | Husky Rope 50       | E-mail            | 0                 | 4,853             | 210      |
|         | Husky Rope 50       | Web               | 0                 | 4,853             | 5,031    |
|         | Husky Rope 50       | Sales visit       | 0                 | 4,853             | 1,961    |
|         | Husky Rope 50       | Special           | 0                 | 4,853             | 414      |
|         | Aloe Relief         | Fax               | 10,614            | 6,513             | 411      |
|         | Aloe Relief         | Telephone         | 10,614            | 6,513             | 1,513    |
|         | Aloe Relief         | Mail              | 10,614            | 6,513             | 433      |
|         | Aloe Relief         | E-mail            | 10,614            | 6,513             | 839      |
|         | Aloe Relief         | Web               | 10,614            | 6,513             | 4,740    |
|         | Aloe Relief         | Sales visit       | 10,614            | 6,513             | 732      |
|         | Aloe Relief         | Special           | 10,614            | 6,513             | 137      |
|         | Course Pro Umbrella | Fax               | 34,907            | 37,327            | 1,568    |
|         | Course Pro Umbrella | Telephone         | 34,907            | 37,327            | 17,120   |
|         | Course Pro Umbrella | Mail              | 34,907            | 37,327            | 2,885    |
|         | Course Pro Umbrella | E-mail            | 34,907            | 37,327            | 7,213    |
|         | Course Pro Umbrella | Web               | 34,907            | 37,327            | 37,123   |
|         | Course Pro Umbrella | Sales visit       | 34,907            | 37,327            | 2,793    |
|         | Course Pro Umbrella | Special           | 34,907            | 37,327            | 1,554    |
| Q1 2011 | - Average           |                   | 15,174            | 16,231            |          |
| Q1 2011 | - Total             |                   |                   |                   | 88,320   |

Order method type exists only in Sales. Therefore, it is no longer possible to aggregate records to a lowest common level of granularity because one side of the query has dimensionality that is not common to the other side of the query. Opening inventory and Closing inventory results are repeated because it is no longer possible to relate a single value from these columns to one value from Quantity.

Grouping on the Quarter key demonstrates that the result in this example is based on the same data set as the query on conformed dimensions. Summary values are the same. For example, the total quantity for Q1 2011 is 88,320 in both examples.

## **Filters on Non-conformed Dimensions**

By default, to improve performance, filters are applied at the database level. The default behavior can result in unexpected nulls when you add a filter to a multiple-fact query. If you create a filter on the Order method dimension to show only the fax order method and apply the filter at the data source, the report includes nulls.

| Quarter   | Product             | Order method type | Opening inventory | Closing inventory | Quantity |
|-----------|---------------------|-------------------|-------------------|-------------------|----------|
| Q1 2011   | Husky Rope 50       | Fax               | 0                 | 4,853             | 388      |
|           | Aloe Relief         | Fax               | 10,614            | 6,513             | 411      |
|           | Course Pro Umbrella | Fax               | 34,907            | 37,327            | 1,568    |
| Q1 2011   | - Average           |                   | 15,174            | 16,231            |          |
| Q1 2011   | - Total             |                   |                   |                   | 2,367    |
| Q2 2011   | Husky Rope 50       | Fax               | 4,853             | 5,728             | 419      |
|           | Aloe Relief         | Fax               | 6,513             | 7,379             | 103      |
|           | Course Pro Umbrella |                   | 37,327            | 39,870            |          |
| Q2 2011   | - Average           |                   | 16,231            | 17,659            |          |
| Q2 2011   | - Total             |                   |                   |                   | 522      |
| Q1 2012   | Husky Rope 50       | Fax               | 5,188             | 9,199             | 327      |
|           | Aloe Relief         | Fax               | 7,093             | 6,395             | 277      |
|           | Course Pro Umbrella | Fax               | 39,911            | 38,343            | 4,040    |
| Q1 2012   | - Average           |                   | 17,397            | 17,979            |          |
| Q1 2012   | - Total             |                   |                   |                   | 4,644    |
| Q2 2012   | Husky Rope 50       | Fax               | 9,199             | 7,038             | 424      |
|           | Aloe Relief         | Fax               | 6,395             | 5,085             | 86       |
|           | Course Pro Umbrella |                   | 38,343            | 31,799            |          |
| Q2 2012   | - Average           |                   | 17,979            | 14,641            |          |
| Q2 2012   | - Total             |                   |                   |                   | 510      |
| Overall - | Average             |                   | 16,695            | 16,627            |          |
| Overall - | Total               |                   |                   |                   | 8,043    |

The filter is applied only to one subject area, Sales. Because Order method type does not exist in Inventory, all products still appear in the report. For example, Course Pro Umbrella was in inventory in Q2 2012. Because there were no sales using the fax order method for this product in Q2 2012, Order method type and Quantity are null.

To remove the nulls, change the filter so that it is applied to the result set instead of the data source. By applying the filter to the result set, you get the same results that you would get if you were working with conformed dimensions. Only the products that were ordered using the fax order method appear in the report.

| Quarter   | Product             | Order method type | Opening inventory | Closing inventory | Quantity |
|-----------|---------------------|-------------------|-------------------|-------------------|----------|
| Q1 2011   | Husky Rope 50       | Fax               | 0                 | 4,853             | 388      |
|           | Aloe Relief         | Fax               | 10,614            | 6,513             | 411      |
|           | Course Pro Umbrella | Fax               | 34,907            | 37,327            | 1,568    |
| Q1 2011   | - Average           |                   | 15,174            | 16,231            |          |
| Q1 2011   | - Total             |                   |                   |                   | 2,367    |
| Q2 2011   | Husky Rope 50       | Fax               | 4,853             | 5,728             | 419      |
|           | Aloe Relief         | Fax               | 6,513             | 7,379             | 103      |
| Q2 2011   | - Average           |                   | 5,683             | 6,554             |          |
| Q2 2011   | - Total             |                   |                   |                   | 522      |
| Q1 2012   | Husky Rope 50       | Fax               | 5,188             | 9,199             | 327      |
|           | Aloe Relief         | Fax               | 7,093             | 6,395             | 277      |
|           | Course Pro Umbrella | Fax               | 39,911            | 38,343            | 4,040    |
| Q1 2012   | - Average           |                   | 17,397            | 17,979            |          |
| Q1 2012   | - Total             |                   |                   |                   | 4,644    |
| Q2 2012   | Husky Rope 50       | Fax               | 9,199             | 7,038             | 424      |
|           | Aloe Relief         | Fax               | 6,395             | 5,085             | 86       |
| Q2 2012   | - Average           |                   | 7,797             | 6,062             |          |
| Q2 2012   | - Total             | 10 (A             |                   | 1:<br>            | 510      |
| Overall - | Average             |                   | 12,467            | 12,786            |          |
| Overall - | Total               |                   |                   |                   | 8,043    |

The overall summary for Quantity is 8,043 using either filter method, which shows that the results are based on the same data set.

## **Create a Simple Filter**

You can create a filter that retrieves specific data, such as the orders for a specific customer.

You can also combine two or more filters into a complex filter, add a model filter, and create a prompt report.

If data rows that you want to exclude are included in your filtered result, clear the **Apply the filter to individual values in the data source** check box when you specify the filter. This removes rows with nulls that are included because of a join between two non-conforming fact tables in the underlying data. Clearing this option can have an impact on query performance.

## Procedure

- 1. Open a report in IBM Cognos Query Studio.
- 2. Click the heading of the item you want to filter.

**Tip:** You can also add filters to relational and dimensionally modeled relational data sources directly from the data tree without first adding the data item to the report. To do so, right-click the data item and click **Filter for report**.

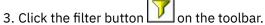

4. If filters already exist for the item, do one of the following:

- To edit a filter, click Modify the existing filter.
- To create a new filter, click Add a filter to data item.

- To create a combined filter, click **Open the "Combine filters" dialog**.
- 5. Click the **Condition** box and choose one of the following options:
  - If you want to select items that will appear in the report, click Show only the following.
  - If you want to select items that will not appear in the report, click **Do not show the following (NOT)**.
- 6. Depending on the type of data you are filtering, select the items you want from a list or specify the range of values to include.

If you specify a range, you can specify whether to include or exclude the **From** and **To** values.

If you are filtering text or alphanumeric values, click **Search for values** or **Type in values**.

Note that these options will not appear unless the data source you are using supports search or type in values.

If you are working with a dimensional data source and you are filtering a level, there may be duplicate names, such as Paris, Ontario and Paris, France.

- 7. If you are filtering on relational or dimensionally modeled relational data sources, choose the **Type in values** option and click the type of operation you want to perform in the **Operation** box:
  - To filter on specific values, click **Exactly Matches**.
  - To filter on values that start with specific letters or numbers, click Starts With.
  - To filter on values that end with specific letters or numbers, click Ends With.
  - To filter on values that contain a specific word or number, click Contains.
  - To filter on SQL patterns, click Matches SQL Pattern.

When matching SQL patterns, you can use these symbols as placeholders: % (percent) to substitute for zero or more characters, or \_ (underscore) to substitute for one single character.

- To filter on a range of values, click **Is In Range**.
- 8. If you filter a date range on relational or dimensionally modeled relational data sources, click the type of operation you want to perform in the **Operation** box:
  - To filter on a range between two dates, click **Range**.
  - To filter on a number of days before today, click **Last number of days**, then type a number in the **Number of days before today** box.
- 9. If you are filtering a measure, click one of the following options under Apply the filter to:
  - To filter details in the report, click Values in the report.
  - To filter group summaries in the report, click **Group summaries in the report**, and click the report item you want.
  - To filter on individual values in the data source, click **Individual values in the data source**.
- 10. If you are filtering alphanumeric values, select the **Apply the filter to individual values in the data source** check box to filter on individual values in the data source.
- 11. Under **Missing values**, click the option you want to use to handle missing values in the report:
  - If you want to include missing values, click Include missing values.
  - If you do not want to include missing values, click Leave out missing values.
  - If you want to only see missing values, click **Show only missing values**.

When selected, all other options in the **Filter** dialog box are disabled.

If set to **(Default)**, missing values are left out if you defined a range filter. If you did not define a range filter, missing values are included.

12. Click **OK**.

By default, the values of any filters applied appear as an additional subtitle.

**Tip:** To remove the filter values subtitle, from the **Change Layout** menu, click **Edit Title Area** and then clear the **Show filters** check box.

## Results

You can delete a filtered column but keep the filter itself. Click the column you want to delete and click

the delete button . The **Delete** dialog box appears, and you can choose to delete or keep filters and sorting associated with the column. For more information about sorting, see "Sort Data" on page 43.

## Set a Default Filter Dialog Type

Use a default filter dialog when you have a preferred method for selecting values in filters.

If you set a default filter dialog type, and the data source you are using supports the value selection method you choose, then your preferred method for selecting values is displayed each time you create a filter.

#### Procedure

- 1. Open a report in IBM Cognos Query Studio.
- 2. From the Manage File menu, click My Preferences.
- 3. From the **Default filter dialog for value selection** menu, choose how this dialog type is displayed when you create a filter:
  - To display the default filter dialog set in the advanced server settings, click **Default**.
  - To display a dialog where you select the values from a list, click **Pick values from a list**.
  - To display a dialog where you search for values, click Search for values.
  - To display a dialog where you type in the values, click **Type in values**.
- 4. Click OK.

## **Create a Complex Filter**

You can combine two or more filters to do more complex filtering. For example, you want to filter the columns Product line and Country or Region in a report. The specific data you want to retrieve is the quantity of Camping Equipment sold in Germany and the quantity of Golf Equipment sold in Japan. To do this, you must create a complex filter that combines several filters.

## Before you begin

You must enable the **Advanced Query Studio** capability before you can create complex filters. For more information, see the *IBM Cognos Analytics Administration and Security Guide*.

#### Procedure

- 1. Open a report in IBM Cognos Query Studio.
- 2. From the Edit Data menu, click Combine Filters.
- 3. If the filters you want to combine do not yet exist, click Add a filter line and create them.
- 4. Press Shift+click or Ctrl+click to select the select line icon of the filters you want to combine.
- 5. Click Group.

Tip: You can modify a filter line by clicking its link.

- 6. Click the operator that appears between the filters and click AND or OR to combine them.
- 7. If you want to convert a filter line or a combined filter into a NOT filter, click the filter line or combined filter and click **Apply NOT**.

**Tip:** If NOT has already been applied to a filter line or combined filter and you click **Apply NOT**, the NOT operator will remain. If you want to remove NOT, click **Remove NOT**.

8. Click **OK**.

## Results

Tip: You can delete a filtered column but keep the filter itself. Click the column you want to delete and

click the delete button . The **Delete** dialog box appears, and you can choose to delete or keep filters and sorting associated with the column. For more information about sorting, see "Sort Data" on page 43.

## **Example - Create a Complex Filter for Units Sold**

You are a report author at the Sample Outdoors Company, which sells sporting equipment. You are requested to create a report that shows the quantity of Camping Equipment sold in Austria and the quantity of Golf Equipment sold in China. You reuse a list report that already contains some of the necessary data, and add another column. You then combine filters to retrieve the data you need.

Before you can begin this example, you must set up the sample packages that come with IBM Cognos Analytics. For more information, see the *IBM Cognos Analytics Administration and Security Guide*.

You must also have created the example list report in <u>"Example - Create a List Report for Quantity" on</u> page 15.

## Procedure

- 1. Open the **Units Sold** report.
- 2. Click the Insert Data menu command.
- 3. Expand Sales and Marketing (query).
- 4. Expand Sales (query).
- 5. Expand Retailer site.
- 6. Drag the **Retailer country or region** item to the report, between **Product line** and **Quantity**.

If you are working in the Mozilla Web browser, you cannot drag data items to the report. Double-click the item instead.

A column that represents this item appears to the left of the **Quantity** column. You now have a report listing the quantity of units sold for every product line in all countries or regions. However, you are interested in the quantity of units sold only for two specific product lines in two specific countries or regions.

- 7. Click the heading of the **Product line** column.
- 8. Click the filter button 💟 on the toolbar.
- 9. In the **Show only the following** box, select the **Camping Equipment** and **Golf Equipment** check boxes, and then click **OK**.
- 10. Repeat steps 7 to 9 for the **Retailer country or region** column, selecting **Austria** and **China** as the countries or regions you want.

The **Combine filters** dialog box appears.

11. Press Shift+click to select the select line icon for both filters, click **Group**, click **Apply**, and then click **OK**.

The filters are combined. You now have a report listing the quantity of Camping Equipment and Golf Equipment sold in Austria and China. However, you are interested only in the quantity of Camping Equipment sold in Austria and Golf Equipment in China.

12. Click the **Product line: Camping Equipment, Golf Equipment** filter, clear the **Golf Equipment** check box, and then click **OK**.

- 13. Click the **Retailer country or region: Austria, China** filter, clear the **China** check box, and then click **OK**.
- 14. In the report, click the **Product line** column.
- 15. Click the filter button above the report.
- 16. On the Detail tab of the Combine filters dialog box, click Add a filter line.
- 17. Select the **Golf Equipment** check box and click **OK**.
- 18. In the report, click the **Retailer country or region** column.

On the Detail tab of the Combine filters dialog box, click Add a filter line.

- 19. Select the **China** check box and click **OK**.
- 20. In the **Combine filters** dialog box, press Shift+click to select the select line icon for the **Product line: Golf Equipment** and **Retailer country or region: China** filter lines and click **Group**.

You combined two filters by an AND operator.

21. Click the AND operator beside the select line icon 🖾, change it to OR, and click OK.

You now have a report listing the quantity of Camping Equipment sold in Austria and the quantity of Golf Equipment sold in China.

- 22. Click the save as button 🛅 on the toolbar.
- 23. In the Name box, type

#### Filtered Units Sold

24. Leave the destination folder as **Public Folders**, and click **OK**.

| Product line      | Retailer country | Quantity |
|-------------------|------------------|----------|
| Camping Equipment | Austria          | 724,260  |
| Golf Equipment    | China            | 351,060  |
| Summary           | 1,075,320        |          |

## Add a Model Filter

You can add predefined filters to a report by adding filters that were created in the model.

## Procedure

- 1. Open a report in IBM Cognos Query Studio.
- 2. In the left pane, double-click the model filter you want to add.

**Tip:** You can identify a model filter in the left pane by its icon

- 3. Click the filter in the title area.
- 4. Under Condition, click one of the following options:
  - If you want to show only the values specified in the filter, click **Show only the filter values**.
  - If you want to show only the values that are not specified in the filter, click **Do not show the values** (NOT).
- 5. Expand **Options** and click one of the following options:
  - To filter details in the report, click Values in the report.
  - To filter on individual values in the data source, click Individual values in the data source.
- 6. Click OK.

## **Use a Prompt**

Use a prompt when you want to use different criteria for the same report item each time the report runs. The report does not run until you choose the values or click the Finish button. If you click the Finish button without choosing any values, all data is returned.

For example, use prompts if you want multiple reports, each containing sales information for a different country or region.

Using prompts is faster and easier than repeatedly changing the filter.

Unless you are using a dimensional data source, the modeler can also set the type of prompt control that IBM Cognos Query Studio generates when you run a report, such as an edit box or a list box that users can search for values.

If you use a dimensional data source, the following prompts are not supported:

- Select Date Time
- Select Interval

## Procedure

- 1. Open a report in IBM Cognos Query Studio.
- 2. Click the heading of the column you want to filter.
- 3. Click the filter button 💟 on the toolbar.
- 4. Select the Prompt every time the report runs check box.

Each time you open or run the report, you can choose or type in the desired filter values. If no filter values are specified, all data is returned.

- 5. Click **OK**.
- 6. Repeat steps 2 to 5 to add other prompts.

For example, add more than one prompt to create cascading prompts. However, you can create cascading prompts only if the cascade property for the query item is set in the package. For more information, see the *IBM Cognos Framework Manager User Guide*.

**Note:** Prompts in Query Studio are optional. This means that you do not have to select a value when you run the report, and the report will still appear. In addition, if you drill through from another report, such as an IBM Cognos Analytics - Reporting report, to a Query Studio report, you will not be prompted, even if the Query Studio report contains prompts.

## **Create Custom Groups**

Create custom groups to produce a new report item containing values that are meaningful to you.

Use custom groups to

- convert a list of numeric results into broader categories
  - For example, break down sales results into Low, Medium, and High.
- reduce the number of values into a smaller, more meaningful set

For example, change a list of employees into My Team and Others.

You cannot collapse a report that contains custom groups. Custom groups are not available if you are working with a dimensional data source.

## Procedure

- 1. Open a report in IBM Cognos Query Studio.
- 2. Click the heading of the report item for which you want to create a custom group.

Tip: You can also click a column value.

- 3. From the Edit Data menu, click Define Custom Groups.
- 4. In **Customization type**, choose how to define the values:
  - To create a group of values based on individual items, click Individual values.

Note: This option is not available if the report item is numeric, such as revenue.

In the **New group name** box, type a name, and click the down arrow link to add it to the **Custom** groups box. In the **Available values** box, click the values you want, and click the left arrow link to add them to the **Custom group values** box.

• To create a group of values by defining a range, click **Ranges**.

In the **New range name** box, type a name. In the **From** and **To** boxes, specify the criteria you want, and click the arrow link to add to the **Ranges (in sequential order)** box.

- 5. In the **New item name** box, type a name for your report item.
- 6. Click **All remaining values (including future values)** and decide how remaining and future values are handled:
  - If you want the group name for remaining values to match each value, click **Use the individual values as range names**.

For example, the group name produced for the margin value 0.411 would be 0.411.

• If you do not want a group name to appear for remaining values, click **Do not show range names**.

Clicking this option will produce empty cells in the new report item for remaining values.

Tip: This option may improve performance.

• If you want to specify your own group name for all remaining values, click **New range name** and type the name you want.

7. Click **OK**.

## **Example - Create a Custom Group for North America**

You are a report author at the Sample Outdoors Company, which sells sporting equipment. You often work with data about your North American customers, so you want to create a value that combines Canada, Mexico, and the United States into one value.

Before you can try this example, you must set up the sample packages that come with IBM Cognos Analytics. For more information, see the *IBM Cognos Analytics Administration and Security Guide*.

You must also have created the example grouped list report in <u>"Example - Create a Grouped List Report</u> for Units Sold" on page 17.

## Procedure

- 1. Open the Grouped Units Sold report.
- 2. Click the heading of the **Retailer country or region** column.
- 3. From the Edit Data menu, click Define Custom Groups.
- 4. In the **New group name** box, type

#### **North America**

- 5. Click the down arrow link to add it to the **Custom groups** box.
- 6. In the Available values box, click Canada.
- 7. Click the left arrow link to add it to the **Custom group values** box.
- 8. Repeat steps 6 to 7, clicking Mexico and United States.

**Tip:** You can also press Ctrl+click to select multiple values.

9. Click All remaining values (including future values).

- 10. Click New range name.
- 11. In the New range name box, type

#### Others

This creates a new custom group named **Others** that includes all values that do not belong to the custom group **North America**.

12. Click **OK**.

A new column Retailer country or region (Custom) appears, containing the value North America.

- 13. Click the save as button in the toolbar.
- 14. In the Name box, type

#### **Custom Group Example**

15. Leave the destination folder as **Public Folders**, and click **OK**.

| Product line             | Retailer country | Retailer country (Custom) | Quantity  |
|--------------------------|------------------|---------------------------|-----------|
| Camping Equipment        | Germany          | Others                    | 1,547,097 |
|                          | Japan            | Others                    | 2,031,007 |
|                          | United States    | North America             | 4,460,492 |
| Camping Equipment        |                  |                           | 8,038,596 |
| Golf Equipment           | Germany          | Others                    | 281,703   |
|                          | Japan            | Others                    | 369,778   |
|                          | United States    | North America             | 858,351   |
| Golf Equipment           |                  |                           | 1,509,832 |
| Mountaineering Equipment | Germany          | Others                    | 539,671   |
|                          | Japan            | Others                    | 685,229   |
|                          | United States    | North America             | 1,591,904 |
| Mountaineering Equipm    | ient             |                           | 2,816,804 |
| Outdoor Protection       | Germany          | Others                    | 773,127   |
|                          | Japan            | Others                    | 902,891   |
|                          | United States    | North America             | 2,033,754 |

## **Sort Data**

You can organize the data in a report by specifying a sort order. Data can be organized in ascending or descending sort order based on the values in any data item. You can sort the data in many different report elements. For a complete list of these elements, see sortList.

For information on sorting data that comes from a dimensional data source, see the Reporting User Guide.

## Procedure

- 1. Add the sortList element to the list element.
- 2. Add a sortItem element to the sortList element. Use the refDataItem element to specify the data item to sort. Use the sortOrder attribute to specify whether to sort the data in ascending or descending order.

#### Sample XML

```
<list name="List1" refQuery="Query1">
...
<listColumns>
...
</listColumns>
```

```
<sortList>
  <sortItem refDataItem="Revenue" sortOrder="descending"/>
  </sortList>
  </list>
```

# **Group Identical Values**

If a column in a report contains multiple instances of the same value, you can group these identical values together.

Grouping and ungrouping may change the order of the report items. Sections must precede grouped columns, and grouped columns must precede ungrouped columns.

When working with dimensional data sources, you cannot group two levels or hierarchies from different dimensions in the same list. For example, a list contains the Product Line and Region levels. You group on both these level. Doing so produces the following error:

OP-ERR-0199: The query is not supported. The dimensions on the edge are inconsistent.

Grouping reorders the rows of a selected report item so that identical values appear together and suppresses the display of duplicates.

Each group shows footer values for report items that have footer summarization enabled.

| Product line             | Country       | Quantity |
|--------------------------|---------------|----------|
| Camping Equipment        | Germany       | 103,412  |
|                          | Japan         | 3,562    |
|                          | United States | 117,136  |
| Camping Equipment        |               | 224,110  |
| Golf Equipment           | Germany       | 6,410    |
|                          | Japan         | 7,158    |
|                          | United States | 10,470   |
| Golf Equipment           |               | 24,038   |
| Mountaineering Equipment | Germany       | 27,584   |
|                          | Japan         | 3,330    |
|                          | United States | 34,132   |
| Mountaineering Equipment |               | 65,046   |
| Outdoor Protection       | Germany       | 39,006   |
|                          | Japan         | 28,172   |
|                          | United States | 68,630   |

Creating sections shows the value of a selected report item as the heading of a section.

If you create a chart for a report that is grouped in section headings, one chart appears for each section.

| Product line : Camping Equipment |                 |
|----------------------------------|-----------------|
| Country                          | Quantity        |
| Germany                          | 103,412         |
| Japan                            | 3,562           |
| United States                    | 117,136         |
| Camping Equipment                | 224,110         |
| Product line : Golf Equip        | ment            |
| Country                          | Quantity        |
| Germany                          | 6,410           |
| Japan                            | 7,158           |
| United States                    | 10,470          |
| Golf Equipment                   | 24,038          |
| Product line : Mountaine         | ering Equipment |
| Country                          | Quantity        |
| Germany                          | 27 584          |

You cannot group measures. You can group only report items containing text data or non-measure numeric data, such as order numbers.

## Procedure

- 1. Open a report in IBM Cognos Query Studio.
- 2. Click the heading of the report item by which you want to group.
- 3. Choose how you want to group:
  - To group, click the group button 🗾 on the toolbar.

The report suppresses duplicate values of the selected report item and lists the values in each group.

- To create sections, click the create sections button 🛄 on the toolbar.
- 4. To ungroup or to remove sections, click the original item heading or section heading and then click the

ungroup button 💷 on the toolbar.

- 5. To remove the subtotals in a grouped report, click the summarize button on the toolbar, and then, in the **Summary for footers** box, click **None**.
- 6. To change a sectioned report to a crosstab, click the original item heading and then click the pivot

button 🛅 on the toolbar.

## **Turn Off Automatic Summarization**

IBM Cognos Query Studio automatically suppresses duplicates.

For example, if you add the report items Product Line and Country or region to a report, Query Studio will only show each unique combination of Product Line and Country or region once, rather than show all combinations that occur.

Query Studio also automatically summarizes detail values. For example, if you add the report items Product Line and Quantity to a report, you get one row for each Product Line, with the Quantities summarized for that Product Line, rather than thousands of rows, showing each individual record.

Query Studio also automatically generates footer summaries for measures. For example, if you add the report items Product Line and Quantity to a report, you get an overall total for Quantity at the bottom of the report.

| Product line             | Quantity  |
|--------------------------|-----------|
| Personal Accessories     | 389,908   |
| Mountaineering Equipment | 301,958   |
| Golf Equipment           | 99,400    |
| Camping Equipment        | 866,234   |
| Outdoor Protection       | 557,854   |
| Summary                  | 2,215,354 |

These defaults make the presentation of reports more convenient for users, but can also make the report run slower or produce unexpected results. You can change these defaults.

Note: This changes the normal behavior of Query Studio, and can affect the usability of reports.

If you turn off the automatic generation of footer summaries for measures, the report looks like this:

| Product line             | Quantity |
|--------------------------|----------|
| Personal Accessories     | 389,908  |
| Mountaineering Equipment | 301,958  |
| Golf Equipment           | 99,400   |
| Camping Equipment        | 866,234  |
| Outdoor Protection       | 557,854  |

You can also turn off the automatic suppression of duplicates and summarization of detail values.

If you turn off the automatic suppression of duplicates and the summarization of detail values, the report looks like this:

| Product line      | Quantity |
|-------------------|----------|
| Camping Equipment | 84       |
| Camping Equipment | 126      |
| Camping Equipment | 122      |
| Camping Equipment | 122      |
| Camping Equipment | 272      |
| Camping Equipment | 232      |
| Camping Equipment | 104      |
| Camping Equipment | 130      |
| Camping Equipment | 50       |
| Camping Equipment | 170      |
| Camping Equipment | 100      |
| Camping Equipment | 42       |
| Camping Equipment | 120      |
| Camping Equipment | 84       |

## Procedure

- 1. From the Manage File menu, click My Preferences.
- 2. Click Advanced Run-time Options.
- 3. In the Query Options dialog box, choose an option:
  - To turn off the automatic generation of footer summaries for measures, clear the **Automatically** generate footer summaries for measures check box.
  - To turn off the automatic suppression of duplicates and the summarization of detail values, clear the **Automatically summarize detail values, suppressing duplicates** check box.
- 4. Click OK.

**Note:** When you specify a setting in **My Preferences**, Query Studio stores that information in a browser cookie that refers to the browser on the computer, not to the logon information of the user. For example, you disable autosum in **My Preferences** and then log off. If another user logs on using the same browser and computer, Query Studio retains the preferences set in **My Preferences** until the preferences are changed or until you clear the browser cache.

**My Preferences** sets the default for creating new reports. To overwrite the settings for an individual report, from the **Run Report** menu, click **Advanced Options**, and specify the query options.

# **Change the Data Format**

You can use predefined formats to change the appearance of numbers, dates, and times without changing the underlying data. For example, you can show a date in abbreviated format or spell out the day and month in long format.

If you use an SAP BW data source, units of measure are included in the same column as the data values, separated by one space. For example, Celsius and Fahrenheit notations are appended to the end of the value. This format is maintained in IBM Cognos Analytics and appears in IBM Cognos Query Studio.

Note that an asterisk character (\*) designates an unknown unit of measure, such as a mixed currency calculation or rollup. Mixed currency values occur when you calculate values with different currencies.

| Data Format   | Description                                                                                                    |
|---------------|----------------------------------------------------------------------------------------------------|
| Default       | The default format removes any report item formatting.                                                                                                    |
| Number        | <ul> <li>Use the number format to</li> <li>change the number of decimal places</li> <li>specify whether to use a thousands separator</li> <li>choose different symbols to represent negative numbers</li> <li>scale large numbers</li> </ul>                                                                                                    |
| Currency      | You can choose from many world currencies. Use<br>either the currency symbol or the international<br>code. For example the currency symbol for the<br>euro is € and the international code is EUR.<br>You can also change the number of decimal places,<br>specify whether to use a thousands separator,<br>choose different symbols to represent negative<br>numbers, and scale large numbers. |
| Percentage    | This format shows a number multiplied by 100,<br>using two decimal places and a percent sign. For<br>example, 0.7356 appears as 73.56%.                                                                                                    |
| Scientific    | This format shows a number in exponential<br>notation. For example, the number 224,110 is<br>2.24110E+05 in scientific notation.                                                                                                    |
| Date and Time | You can choose from a list of date and time formats, including the 12 or 24 hour clock.                                                                                                    |

This behavior occurs when you are using an IBM Cognos cube or SAP BW as a data source.

## Procedure

- 1. Open a report in Query Studio.
- 2. Click the heading of the report item you want to format.
- 3. From the Edit Data menu, click Format Data and then click one of the following:
  - To format numeric data, in the **Category** box, click a type and define the format as required.
  - To format text data, in the **Category** box, click **Text** and type a number in the **Number of visible** characters box.
  - To format date and time data, in the **Category** box, click a type and then in the **Type** box, click a format.
- 4. Click **OK**.

## **Calculations**

You can perform many types of calculations in IBM Cognos Query Studio. For example, you can calculate the sum or average of the values in one column, or multiply the values in two columns.

Calculation results are not stored in the underlying data source. Instead, Query Studio reruns the calculation each time you run the report. The results are always based on the most current data in the data source.

**Note:** The functions available when creating calculations are restricted by functions available in the data source.

You can perform calculations in Query Studio by adding summaries or by adding calculations.

#### **Summaries**

Use the **Summarize** command to add or remove footer values, or to change how detail values are calculated. For example, use the **Summarize** command to place an average in each footer.

Note that summary calculations in list page footers only summarize the data that is visible on that page of the list report.

## Calculations

Use the **Calculate** command to create new report items using data from one or more report items. For example, use the **Calculate** command to add several columns in a list report.

## Add a Summary to a Report

You can use predefined summaries to calculate the total, count, maximum, minimum, or average of the values in individual report items.

You can apply a summary to

• detail values

These values appear in the detail rows of your report. This functionality is available only if the data in a report item is a measure.

• summary values

These values appear in footers.

The summaries available depend on the type of data in the selected report item. For example, the only summaries you can use with text data is Count or Count Distinct.

There is no visible indication that a summary is applied. For example, you apply the predefined summary function Average, and then save the report. Someone can open the report later and not be aware that the summary figures shown are averages, not totals.

IBM Cognos Query Studio provides the following predefined summary functions.

| Function | Description                                                                                                    |
|----------|----------------------------------------------------------------------------------------------------|
| Total    | Returns the sum of a set of values.<br><b>Note:</b> The largest value that <b>Total</b> can return is the maximum value for the<br>data type of the column. The <b>Total</b> function is performed iteratively. It takes<br>the value from the first row and then adds the second row, followed by the<br>third row, and so on. If at any point the intermediate value exceeds the<br>maximum value for the data type, the data source will return an error. |
| Count    | Returns the total number of records.<br>For more information, see <u>"Count and Count Distinct Functions" on page 50</u> .                                                                                                    |

| Function           | Description                                                                                                    |
|--------------------|----------------------------------------------------------------------------------------------------|
| Maximum            | Returns the maximum value. When applied to date or time data, this returns the latest value.                                                     |
| Minimum            | Returns the minimum value. When applied to date or time data, this returns the earliest value.                                                   |
| Average            | Returns the average of a set of values.                                                                                                    |
| Calculated         | Specifies that the summary is defined within the expression that populates the column.                                                           |
|                    | <b>Note:</b> It is expected that the expression itself is an aggregation function and should not require modification to provide summary values. |
| Automatic          | Summarizes values based on the data type.                                                                                                    |
| Median             | Returns the median value of the selected data item.                                                                                              |
| Standard Deviation | Returns the standard deviation of the selected data item.                                                                                        |
| Count distinct     | Returns the total number of unique non-null records.<br>For more information, see <u>"Count and Count Distinct Functions" on page 50</u>         |
| Variance           | Returns the variance of the selected data item.                                                                                                  |
| None               | Removes footers. This applies only to footer values, not details.                                                                                |

## Procedure

- 1. Open a report in Query Studio.
- 2. Click the heading of the report item you want to summarize.
- 3. From the Edit Data menu, click Summarize
- 4. In the **Summary for footers** box, click the function you want.

If you want to apply one summary calculation to the detail values and a different summary calculation to the footer values, or you want to change the default order of operations in a calculated column, click the **Advanced** link.

5. Click **OK**.

Tip: To remove a summary, in the Summary for footers box, click None.

## **Count and Count Distinct Functions**

The default behavior when you use the Count function differs depending on the type of data that you are counting.

| Data type               | Default and Options                                                              |
|-------------------------|----------------------------------------------------------------------------------|
| Query item (relational) | Default: Count Distinct.<br>Options: Choose between Count and Count<br>Distinct. |

| Data type                                                                    | Default and Options                                                     |
|------------------------------------------------------------------------------|-------------------------------------------------------------------------|
| Set of members (levels, hierarchy)                                           | Default: Count Distinct.<br>Options: Only Count Distinct is possible.   |
| Attributes - OLAP and Dimensionally Modeled<br>Relational (DMR) data sources | Default: None. Summaries are not possible.                              |
| Measures - OLAP and DMR                                                      | Default: Count.<br>Options: Only Count is possible.                     |
| Measure - relational fact query item                                         | Default: Count.<br>Options: Choose between Count and Count<br>Distinct. |

## **Advanced Summaries**

You can use the advanced summaries feature to apply one summary calculation to the detail values and a different summary calculation to the footer values.

In most calculations, the default order of operations for detail values is summarize first, then calculate.

However, if a calculation involves two or more columns that have different detail summaries applied, the default order of operations is calculate first, then summarize. For example, you create the calculated column SALES using the formula PRICE (averaged) \* QUANTITY (totaled).

For footer values, the default order of operations for most calculations is also summarize first, then calculate. However, there are two exceptions when the default order of operations is calculate first, then summarize. The first exception is when a calculation involves two or more columns that have different detail summaries applied. The default is calculate first, then summarize. For example, you create the calculated column SALES using the formula PRICE (averaged) \* QUANTITY (totaled). The second exception is when a calculation involves a single column that is totaled, and a constant is added to this column. For example, you create the calculated column SALES + 1.00.

## Limitations When Summarizing Measures in DMR Data Sources

There are limitations when summarizing dimensionally-modeled relational (DMR) measures and semiadditive measures in crosstabs using the aggregation function count distinct, median, standarddeviation, or variance.

The following limitations can produce empty or error cells when the report is run:

- The aggregation function must apply to all members of a level or all children of a member.
- Error cells are produced when drilling down on a crosstab that has two nested levels.

If you do not consider these limitations in a calculation, the report may return inaccurate results.

## Add a Calculation to a Report

You can perform calculations in a report using data from one or more report items. For example, you can multiply the values of a salary column by 1.05 to see the results of a 5 percent increase. You can also concatenate first names and last names into a single column.

You cannot edit a calculation. Instead, you must delete the calculated report item and recalculate it.

You can see the syntax of the calculation in the **Expression** box of the **Calculate** dialog box. You can also see the expression used in a calculation by viewing the report definition.

If you have the necessary permissions, you can open the report in IBM Cognos Analytics - Reporting and add more complex calculations. However, after you edit a report in Reporting, you can no longer edit it in IBM Cognos Query Studio. For more information, see the *IBM Cognos Analytics - Reporting User Guide*.

For relational data sources, if an expression is used in multiple reports or by different report authors, ask your modeler to create the expression as a standalone object in the model and include it in the relevant package. For information about creating filters in the package, see the *IBM Cognos Framework Manager User Guide*.

The following functions are available when you create a calculation. Note that the analytic operations available depend on the data source you are using.

| Arithmetic operations | Description                                                               |
|-----------------------|---------------------------------------------------------------------------|
| + (sum)               | Adds the values of the selected report items.                             |
| - (difference)        | Subtracts the values of one selected report item from another.            |
| * (multiplication)    | Multiplies the values of the selected report items.                       |
| / (division)          | Divides the values of the selected report items.                          |
| ^ (power)             | Raises the values of the selected report item to an exponent.             |
| Absolute value        | Calculates the absolute value of the numbers in the selected report item. |
| Round                 | Rounds the values in the selected report item to the nearest integer.     |
| Round down            | Rounds the values in the selected report item to the next lowest integer. |
| Square Root           | Calculates the square root of the values in the selected report item.     |

| Analytic operations | Description                                                                                                    |  |
|---------------------|----------------------------------------------------------------------------------------------------|--|
| Average             | Calculates the average of values in the selected report items.                                                                                                    |  |
| Maximum             | Calculates the largest of the values in the selected report items.                                                                                                    |  |
| Minimum             | Calculates the smallest of the values in the selected report items.                                                                                                    |  |
| Rank                | Returns the rank of each value in the selected report item. For grouped reports, it can return the rank of each value in a group or within all values.                           |  |
| % of total          | Calculates each value of a selected report item as a percentage of the total. For grouped reports, returns each value as the percentage of the group total or the overall total. |  |
| Percentile          | Returns a percentile of values. For grouped reports, it can return the percentile for each value in a group or within all values.                                                |  |
| Quartile            | Returns the quartile of values. For grouped reports, it can return the quartile for each value in a group or within all values.                                                  |  |

| Analytic operations | Description                                                                                                    |  |
|---------------------|----------------------------------------------------------------------------------------------------|--|
| Quantile            | Returns the quantile of values. For grouped reports, it can return the quantile for each value in a group or within all values. |  |

## Procedure

- 1. Open a report in Query Studio.
- 2. Click the headings of the report items you want to include in the calculation.
- 3. Click the calculate button 🖾 on the toolbar.
- 4. In the **Operation** box, click the type of operation you want to perform.

Depending on the selected data, you may first need to choose an operation type from the **Operation type** box.

- 5. Choose which data to use for the calculation:
  - To use the data in existing report items, in the **Selected report items** box, click the report items you want.
  - To use other data, in the **Number** box, specify a number.

Depending on the calculation you choose, you may see additional options, such as changing the order of the operands, typing in a number, or choosing a grouping level.

6. Click Insert.

The calculated results appear in a new column. By default, the expression used in the calculation is used as the heading name.

## Results

To make the name of the calculated column more meaningful, type a new name in the **New item name** box.

To concatenate text into a single column, use the **Concatenation** operation.

When creating calculations that return a number data type, Query Studio applies formatting rules that depend on the calculation operation used. For more information, see <u>Appendix E, "Format Rules for</u> <u>Calculations Returning Number Data Types," on page 85</u>.

## **Concatenating Strings**

When IBM Cognos Analytics concatenates strings locally and if any of the involved strings contain null values, the result of the concatenation is an empty cell or a null value. This occurs because IBM Cognos Analytics requires that an expression that involves a null value returns a null value. Many databases ignore null strings when they perform concatenations. For example, if you concatenate strings A, B, and C, and if string B is a null value, the database may concatenate only strings A and C.

## **Units of Measures**

When creating calculations in IBM Cognos Analytics - Reporting and IBM Cognos Query Studio, you may encounter problems with the units of measure.

For example, the calculation Cost\*Cost returns the unit of measure \* instead of a currency unit of measure. To avoid this problem, change the format of the corresponding column to obtain the desired unit of measure.

# Example - Calculate Units Sold in Each Country or Region as a Percentage of the Total

You are a report author at the Sample Outdoors Company, which sells sporting equipment. You are requested to create a report that shows the quantity of units sold for each product line in three specific countries or regions as a percentage of the total. You reuse the grouped sales report that already contains the necessary data, and add a calculation that shows the percentage of the total.

It becomes obvious in your report that camping equipment accounts for nearly 30 percent of the total units sold for these three countries or regions.

Before you can try this example, you must set up the sample packages that come with IBM Cognos Analytics. For more information, see the *IBM Cognos Analytics Administration and Security Guide*.

You must also have created the example grouped list report in <u>"Example - Create a Grouped List Report</u> for Units Sold" on page 17.

#### Procedure

- 1. Open the Grouped Units Sold report.
- 2. Click the heading of the **Quantity** column.

3. From the Edit Data menu, click Calculate

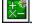

- 4. In the **Operation type** box, click **Percentage**.
- 5. In the **Operation** box, click % of total.
- 6. Leave the default as **Based on the overall total**.
- 7. Click Insert.

The calculated results appear in a new column, with the expression **% of total (Quantity)** used as the heading.

| Product line             | Retailer country | Quantity  | % of total (Quantity) |
|--------------------------|------------------|-----------|-----------------------|
| Camping Equipment        | Germany          | 1,547,097 | 5.61%                 |
|                          | Japan            | 2,031,007 | 7.36%                 |
|                          | United States    | 4,460,492 | 16.16%                |
| Camping Equipment        |                  | 8,038,596 | 29.13%                |
| Golf Equipment           | Germany          | 281,703   | 1.02%                 |
|                          | Japan            | 369,778   | 1.34%                 |
|                          | United States    | 858,351   | 3.11%                 |
| Golf Equipment           |                  | 1,509,832 | 5.47%                 |
| Mountaineering Equipment | Germany          | 539.671   | 1.96%                 |

- 8. Click the save as button 🛅 on the toolbar.
- 9. In the Name box, type

#### **Calculated Column Example**

10. Leave the destination folder as **Public Folders**, and click **OK**.

# **Drill Up or Down to View Related Data**

You can drill up or drill down within the same report so that you can view related data. You can perform drill operations in lists, crosstabs, and charts.

In lists and crosstabs, hyperlinks identify drillable items. In charts, the pointer changes to a hand when you pause it over a drillable item, and a tooltip indicates what you are drilling on. For example, a column

chart shows revenue by product line by year. You can drill on a single axis, such as a product line or a year. Additionally, you can drill on both axes, such as Camping Equipment and 2005. In this case, you are drilling on the intersection of Camping Equipment and 2005.

You can also drill up and drill down in a report that is run from IBM Cognos Analytics portal. Reports run from IBM Cognos Analytics portal appear in IBM Cognos Viewer. After you drill up or drill down, you can save the report in report view for viewing later on. For more information, see the IBM Cognos Analytics Getting Started guide.

Drill up and drill down is available only when you are using dimensionally structured data and viewing the report in HTML format. Furthermore, you can only drill on members in a level. For more information about members, levels, and other dimensional objects, see "Add Data to a Report" on page 5. In addition, drill up and drill down must be enabled.

By default, drill up and drill down is enabled.

Tip: To enable drill up and drill down, from the **Run Report** menu, click **Advanced Options**. Select the Enable drill up and drill down in the report output check box.

## Procedure

- 1. Open a report in IBM Cognos Query Studio.
- 2. Right-click the report item you want to drill on and click **Drill Up** or **Drill Down**.

Tip: You can also click the report item itself.

# Go to Another Target Report

You can navigate from an IBM Cognos Query Studio report to another target report so that you can view related data. You can go to the following targets:

- a Ouery Studio report
- an IBM Cognos Analytics Reporting report
- an IBM Cognos Analysis Studio analysis
- an IBM Cognos Series 7 cube action
- a Microsoft Analysis action

Before you can go to another target, a drill-through definition must be created in the package. For more information, contact your administrator. In addition, drill-through from a package must be enabled in Query Studio.

By default, drill-through from a package is enabled.

Tip: To enable drill through, from the Run Report menu, click Advanced Options. Select the Enable drill through from a package in the report output check box.

## Procedure

- 1. Open the report you want in Query Studio.
- 2. Right-click the report item from which you want to navigate and click **Go To**

If there is only one possible target for the column, it appears in IBM Cognos Viewer.

If there is more than one possible target for the column, the **Go To** page appears, showing the available targets.

3. Click the target you want to navigate to.

## Results

The target appears in IBM Cognos Viewer.

# **View Lineage Information for a Data Item**

View lineage information of a data item to see what the item represents before you add it to a report. Lineage information traces the metadata of an item back through the package and the data sources used by the package. Lineage also displays any data item filters that were added by the report author or that were defined in the data model. Viewing lineage information ensures that you add the correct data items to a report. For example, you can view the lineage information of a model calculation to see how it was created.

You can use the lineage tool that comes with IBM Cognos Analytics, or you can use another lineage tool by specifying the URL to the tool in IBM Cognos Administration. Note that if the URL source is secured, the source must be able to prompt users for a password because IBM Cognos Analytics does not pass security information. IBM Cognos Analytics also supports the IBM Metadata Workbench as a lineage tool. For more information about configuring other lineage tools, see the *IBM Cognos Analytics Administration and Security Guide*.

You cannot use lineage information to troubleshoot queries. For example, lineage information will not explain why a data item is double counted. Also, you cannot view lineage information when running a report from a mobile device.

Lineage is not supported in reports that are not linked to packages.

## Before you begin

Before you can access lineage information for a report, your administrator must configure lineage in IBM Cognos Administration. Also, the administrator must enable the lineage capability and grant read permission for you on the report. For more information, see the *IBM Cognos Analytics Administration and Security Guide*.

The IBM Cognos Analytics lineage tool shows lineage on a report at its highest level. The lineage does not change after you drill down on a report. Because the selection context used to launch lineage can be affected by drill-down operations, we recommend that you always launch lineage at the highest report level before drilling down on the report. Otherwise, the lineage may not start properly.

## Procedure

- 1. Click the Insert Data menu command.
- 2. In the left pane, right-click the data item for which you want to see lineage information, and click **Lineage**.

## Results

The lineage tool opens showing the lineage information of the selected data item.

## The IBM Cognos Analytics lineage tool

The IBM Cognos Analytics lineage tool includes two views: the business view and the technical view.

The business view displays high-level textual information that describes the data item and the package from which it comes. This information is taken from IBM Cognos Analytics portal and the IBM Cognos Framework Manager model.

The technical view is a graphical representation of the lineage of the selected data item. The lineage traces the data item from the package to the data sources used by the package.

When you click an item, its properties appear below it. If you click an item in the **Package** area, you see the model properties of the item. If you click an item in the **Data Sources** area, you see the data source properties of the item.

| Business View Tec                                                                                                    | hnical View                                                                                                    |  |  |  |  |
|----------------------------------------------------------------------------------------------------|----------------------------------------------------------------------------------------------------|--|--|--|--|
|                                                                                                    | Data Sources                                                                                                    |  |  |  |  |
| Timment in the second second sec | Quantity<br>Unit_sale price<br>Order number<br>Order number<br>Order_NUMBER                                      |  |  |  |  |
| •                                                                                                    |                                                                                                    |  |  |  |  |
| Properties for Order va                                                                                                    | alue                                                                                                    |  |  |  |  |
| Property                                                                                                    | Value                                                                                                    |  |  |  |  |
| ID                                                                                                    | [Filters and calculations].[Order value]                                                                         |  |  |  |  |
| Name                                                                                                    | Order value                                                                                                    |  |  |  |  |
| Туре                                                                                                    | Calculation                                                                                                    |  |  |  |  |
| Expression                                                                                                    | total ([gosales].[Sales].[Quantity] * [gosales].[Sales].[Unit sale price] for [gosales].[Sales].[Order number] ) |  |  |  |  |
| Datatype                                                                                                    | Decimal                                                                                                    |  |  |  |  |
| Precision                                                                                                    | 38                                                                                                    |  |  |  |  |
| Scale                                                                                                    | 2                                                                                                    |  |  |  |  |
| Size                                                                                                    | 20                                                                                                    |  |  |  |  |
| Regular Aggregate                                                                                                    | Automatic                                                                                                    |  |  |  |  |
| Semi Aggregate                                                                                                    | Automatic                                                                                                    |  |  |  |  |
| Calculation Type                                                                                                    | Unknown Value                                                                                                    |  |  |  |  |

Figure 1. The technical view in the IBM Cognos Analytics lineage tool

If you or an administrator runs a saved report with the IBM Cognos Analytics lineage tool, both the business view and the technical view are visible. Report consumers can see only the business view. In addition to the **Package** and **Data Sources** areas, a **Report** area exists when looking at the technical view.

# **Suppress Empty Cells**

Sparse data can result in crosstabs showing empty cells. For example, a crosstab that matches employees with products may result in many rows of empty values for the revenue measure if the employee does not sell those products.

You can suppress rows, columns, or rows and columns based on zero, null, divide by zero, and overflow values. Suppressing rows and columns with no data gives you a more concise view of your report.

Calculations are performed before suppression is applied. If you have multiple crosstabs or charts, you must select one in order to access suppression options. With detail and summary filters, if you have more than one query defined in the report, you must click an object linked to a query.

Access to the suppression feature depends on the settings in your modeling component, IBM Cognos Transformer, IBM Cognos Framework Manager, and IBM Cognos Administration.

For information about publishing a PowerCube and changing default suppression settings, see the *IBM Cognos Transformer User Guide*.

For information about setting a governor to suppress null values for SAP BW data sources, see the *IBM Cognos Framework Manager User Guide*.

# **Appendix A. Troubleshooting**

You can use the **Report Definition** command in the **Manage File** menu or the **Query Information** command in the **Report Definition** box to troubleshoot problems with your reports. The **Report Definition** command shows the expression for each report item. The **Query Information** command shows the query information for each report item.

Note: You cannot change the report properties using these commands.

You can find more troubleshooting topics in the IBM Cognos Analytics Troubleshooting Guide.

# **Tooltips Show Unexpected Label Values**

A report that is authored in IBM Cognos Analytics - Reporting may have <dataSource> set as the source for label text in tooltips. If you open the same report in IBM Cognos Query Studio, the information shown in the tooltip is rendered as <dataItemValue>, that is, the value of the measure for the specified category. This results in a tooltip that shows, for example, 358441 = 358441 when you expect to see Camping Equipment = 358441.

Report authors that create reports for Query Studio users should be aware of this when labeling their data items. The value that works best for tooltips is <memberCaption>. If your report shows the tooltip as value = value, change the original report in Reporting to specify <memberCaption> for label values.

# **QE-DEF-0260** Parsing Error

This error occurs if you pick a list of IBM Cognos Query Studio filters that is too large or when the size of the string values for the keys is large.

One solution is to use predefined filters from IBM Cognos Framework Manager instead of using the Query Studio interface. Also, we recommend that you pick columns and filter where the distinct list of values is relatively small.

# **Chart Labels Overwrite One Another**

In IBM Cognos Analytics - Reporting and Query Studio, if you define a chart and render it in HTML or PDF format using the default sizes, the axis labels of the chart may overwrite each other.

To avoid this problem, make the chart wider or taller by modifying the height and width properties of the chart or enable the **Allow skip** property.

## **Background Color in Template Does not Appear**

When creating a Query Studio template in IBM Cognos Analytics - Reporting, if you add a list object and change its background color, the color change does not appear when you apply the template to a Query Studio report.

To work around this issue, do one of the following:

- Edit the style sheet (CSS) classes for lists in Cognos Analytics Reporting.
- Do not add any objects to the page body when you are creating a Query Studio template.
- Leave the page body blank.

# **Subtotals in Grouped Lists**

When using an IBM Cognos PowerCube that contains a ragged hierarchy, if you group on the first level in the hierarchy, subtotals may appear in the wrong place or show wrong values.

To resolve the issue, group on the second level.

## Error when filtering on a \_make\_timestamp column

You cannot filter on a \_make\_timestamp column. If you do that, the following error messages appear:

UDA-SQL-0114 The cursor supplied to the operation "sql0penResult" is inactive UDA-SQL-0206 The OLEDB driver returned the following value: HRESULT= DB\_E\_CANTCONVERTVALUE

 $\mathsf{RSV}\operatorname{\mathsf{-SRV}}\operatorname{\mathsf{-0025}}$  Unable to execute this request

The solution is to apply the filter after aggregation, and not before.

# RQP-DEF-0177 An error occurred while performing operation 'sqlPrepareWithOptions' status='-69' UDA-SQL-0043 Error

You cannot run a report in IBM Cognos Analytics - Reporting or IBM Cognos Query Studio, and the following error messages appear.

RQP-DEF-0177 An error occurred while performing operation 'sqlPrepareWithOptions' status='-69' UDA-SQL-0043 The underlying database detected an error during processing the SQL request.[NCR][ODBC Teradata Driver][Teradata Database] Partial string matching requires character operands

These error messages do not indicate an IBM Cognos Application Firewall problem.

There is a problem with your data source not converting numeric data items. Ask your administrator to consult the topic *Enable Conversion of Numeric Search Keys to Strings in Queries* in the *IBM Cognos Analytics Administration and Security Guide*.

# **QE-DEF-0288** Cannot Find the Database in the Content Store

You cannot retrieve data from the selected database when running a report.

The following error message appears:

QE-DEF-0288 Unable to find the database...

If this error does not occur when you are logged on as an administrator, then to solve the problem, ensure that the user has permissions to the signon embedded. If this error always occurs, the data source has not been created. Create the data source with the name mentioned in the error message.

# **Parse Errors When Opening or Running an Upgraded Report**

Earlier versions of IBM Cognos ReportNet and IBM Cognos Business Intelligence included the cast\_Date function for reports that run on an Oracle database. This function does not exist for Oracle in IBM Cognos 8.1.2 MR1 and later versions. If a report that uses an Oracle database includes the cast\_Date function, parse errors will be received when you try to open or run the report.

# Overflow Error Occurs When a Value in a Crosstab Is More Than 19 Characters

In a crosstab report, values support a maximum of 19 characters, including the decimal point. If a value exceeds 19 digits, an overflow error occurs. By default, the decimal precision is set to 7 digits, which restricts the number of integers to 11 digits.

To use more than 11 integers, you must edit the qfs\_config.xml file in the *install\_location*\configuration directory. For more information, see the section about reducing decimal precision in the *IBM Cognos Analytics Administration and Security Guide*.

# A Report or Analysis Does Not Run Because of Missing Items

You attempt to run a report or analysis and a message indicates that one or more items are missing or changed. Each missing item is listed by its MUN (member unique name). The MUN includes the complete path within the hierarchy for the item. When you place your cursor on an item in the **Source** tab, the MUN for that item is displayed in a tooltip. This situation may occur if members have been removed from or changed in the data source. It may also occur when you attempt to run a report that uses items to which you do not have access. For example, an administrator may create an analysis that includes items that you do not have the correct permission to access.

The solution is to find a suitable replacement in the **Source** tab, and drag it to the work area. The report or analysis will then run.

# **Report Output Takes a Long Time to Run**

You click **Run with Options** and select the **Save the report** delivery option. This action returns all data, renders the report, and stores it in the content store, which can take a long time.

It is quicker to run the report manually, using the **Run** command, which generates the report a page at a time.

# Drill-through Links are Not Active in the Safari Browser

When viewing a PDF report in the Macintosh Safari browser, you cannot open hyperlinks. This is because the Macintosh Safari browser does not have the necessary Adobe Acrobat plug-in.

To avoid this problem, use the HTML format when creating drill-through reports that may be viewed in Safari.

# A Printed HTML Report is Unsatisfactory

Printing HTML may produce unsatisfactory results.

For best results, use the View in PDF Format command, and then print the PDF. This alternative gives you more control over such things as pagination than the browser does.

# **Problems When Printing a PDF Manual**

You print a document in PDF format, but the print job is incomplete. For example, the job stops printing when it reaches a particular graphic. This is an Adobe Acrobat Reader issue that can occur when printing some PDFs using some versions of Acrobat Reader and some printer models. The same PDF may print correctly under one or both of the following conditions:

- using a different version of Acrobat Reader
- using a different printer

If you print from an Acrobat 4.0 or later product, you can try the following solution.

#### Procedure

- 1. In Acrobat Reader, from the File menu, click Print.
- 2. In the **Printer** section, select the **Print as image** check box.

Because files print more slowly using this option, make sure you specify only the nonprinting page.

3. In the **Print Range** section, click **Pages from** and **Pages to**, type only the page number of the nonprinting page, and then click **OK**.

You can print the rest of the PDF by resending the job starting on the next page.

- 4. Clear the **Print as image** check box.
- 5. In the **Print Range** section, click **Pages from** and **Pages to**, type the page range for the remaining pages, and then click **OK**.

Although you can use the **Print as image** option to print the file, this setting does not resolve the original printing problem. For more information, see the Adobe Web site.

# A Running Total in Grouped Reports Gives Unexpected Results

You have a running total calculation in a grouped report that returns unexpected values.

Because tabulation of the running total calculation depends on the order in which the grouping is executed, you must ensure that the grouped totals are tabulated before applying the running total.

To ensure that the grouping is executed in correct order, define a running total calculation as a freestanding calculation outside the query subject in IBM Cognos Framework Manager, and ensure that the Regular Aggregate property is set to Automatic.

This may also be an issue with other running, moving, and ranking aggregations.

# Metadata Change in Oracle Essbase Not Reflected in Reports and in the Studios

When there is a metadata change on the Oracle Essbase server, the change is not immediately reflected in the metadata tree in the studios. In addition, when a report is run, the report does not pick up the republished changes.

To view the new structure, you must restart the IBM Cognos Content Manager server.

# Relationships Not Maintained in a Report With Overlapping Set Levels

In a report, the relationship between nested or parallel member sets at overlapping levels in the same dimension may not always be maintained.

For example, a named set in the data source that contains members from both a Year and Month member is nested under Year, but is not properly grouped by year.

In another example, an error message such as this appears:

*OP-ERR-0201* Values cannot be computed correctly in the presence of multiple hierarchies ([Product].[B1], [Product].[Product]) that each have a level based on the same attribute (Product).

This problem occurs in the following scenarios involving non-measure data items X and Y, which overlap in the same dimension:

- X and Y together as ungrouped report details
- Y nested under X
- Y appended as an attribute of a group based on X

When using named sets, or sets that cover more than one level of a hierarchy, do not use sets from the same dimension in more than one place in the same report. They should appear on only one level of one edge.

# Limited Support for Relational Functions When Used with OLAP Data Sources

When working with an OLAP data source, we recommend that you not use relational functions, such as substring and concatenation functions, in a report that also contains a measure with the **Aggregate Function** property set to **Calculated** or **Automatic** in the model. If you do so, you may encounter unexpected results. For example, some summaries are calculated using the **Minimum** function instead of the aggregate function derived from the individual query items.

In the expression editor, an exclamation mark (!) that precedes a function indicates that the function is not naturally supported for that data source. IBM Cognos Analytics uses a local approximation for that function. Because an approximation is used, performance can be degraded and the results may not be what you expect.

For example, you create an IBM Cognos Query Studio report that contains the data items Product line and Retailer site count. The footer summary is set to **Calculated**. You then insert a calculated column that returns the first three characters of the Product line item, which uses the relational concatenation function. The footer summary now shows the lowest gross margin value.

| Product line             | First Three Characters | Retailer Site Count |
|--------------------------|------------------------|---------------------|
| Camping Equipment        | Cam                    | 632                 |
| Mountaineering Equipment | Mou                    | 265                 |
| Personal Accessories     | Per                    | 810                 |
| Outdoor Protection       | Out                    | 639                 |
| Golf Equipment           | Gol                    | 367                 |
| Summary                  |                        | 265                 |

Figure 2. A report that contains a calculated footer summary

## Tips for working with ragged or unbalanced hierarchies

In ragged or unbalanced hierarchies, some members that are not at the lowest level of the hierarchy may have no descendants at one or more lower levels. Support for these hierarchy gaps in relational data sources is limited. More complete support is provided for OLAP data sources, but some reports may still result in unexpected behavior.

For example, the following may occur:

- Groups corresponding to missing members may appear or disappear when grouped list reports are pivoted to a crosstab. This happens with set expressions using the filter function, and detail filters on members.
- Ragged and unbalanced sections of the hierarchy are suppressed when set expressions in that hierarchy are used on an edge.
- When a crosstab is sectioned or is split into a master detail report, sections corresponding to missing members become empty.
- Cells that were suppressed may still appear in the report output for reports with ragged or unbalanced hierarchies.

Some of these behaviors may be corrected in a future release, while others may be codified as supported behavior. To avoid these behaviors, do not use levels from ragged or unbalanced hierarchies. Instead of using levels, use the descendants, children, or ancestors.

We consider the following scenarios to be safe:

- One or more nested level references on an edge with no modifying expression.
- A hierarchy reference on only one level of one edge.
- One or more explicit members or sets of explicit members as siblings on only one level of one edge.
- Summaries of the previous three scenarios.

In all cases, you should test reports based on ragged and unbalanced hierarchies to confirm that hierarchy gaps are handled correctly.

For more information about ragged or unbalanced hierarchies, see the IBM Cognos Framework Manager *User Guide*.

# Columns, Rows, or Data Disappear With SSAS 2005 Cubes

Microsoft SQL Server 2005 Analysis Services (SSAS) has a feature called AutoExists that removes tuples that have no facts at the intersection of two hierarchies of the same dimension.

Columns, rows, or data can disappear if you set the default member of a hierarchy to a member that does not exist with every other member in the dimension. To avoid this problem, change the default member that caused the disappearance to a member that exists with all other members in the dimension.

Columns, rows, or data can also disappear if members are specified that result in one or more nonexistent tuples. There is currently no workaround for this scenario. For more information, see Microsoft Knowledge Base article #944527 at <u>http://support.microsoft.com</u>.

You may also encounter unexpected results if the default member of a hierarchy is a member that doesn't also exist in all other hierarchies in the dimension, and if you query members from different hierarchies in the same dimension.

For example a crosstab includes the following (using the Adventure Works cube):

• Rows: Generate([Adventure\_Works].[Account].[Accounts],set([Balance Sheet],[Units])) nested with

children([Adventure\_Works].[Department].[Departments]->:[YK].[[Department]].[Departments]].&[1]]])

- Column: [Adventure\_Works].[Account].[Account Number].[Account Number]
- Measure: [Adventure\_Works].[Measures].[Amount]

You run the report and notice that the query renders with some blanks cells. You then apply the simple detail filter [Amount]>1 and run the report. Only row labels are displayed and all data and columns are missing.

In the Adventure Works cube, the [Account].[Accounts] attribute has a default member set to [Net Income]. When evaluating the GENERATE set expression, SSAS looks in the entire cube space and looks at all coordinates for the [Account] dimension. These coordinates include both [Account][Account Type].&[] and [Account].[Accounts].[Net Income]. Because these two coordinates don't exist within the same hierarchy, SSAS returns an empty set.

To avoid this problem the SSAS administrator must set the default member in the cube to a member that exists in all other hierarchies.

### **Unexpected Cell Formatting in Reports**

When using data sources other than OLAP and you run a report, cell formatting may not appear as expected. For example, some cells may appear very small. This could be caused by null values returned from the query.

To specify what appears for a data container when there are null values in a query, refer to the *IBM Cognos Analytics - Reporting User Guide*.

You may also see an Invalid Dates message in some cells. This issue is specific to Transformer and occurs when cubes are constructed with unknown date values. For more information, see the *IBM Cognos Transformer User Guide*.

# Report Differences Between TM1 Executive Viewer and IBM Cognos Analytics with TM1 Data Sources

When using an IBM Cognos TM1<sup>®</sup> data source, comparable reports created in IBM Cognos Analytics and in TM1 Executive Viewer may contain different cell values. This occurs because the TM1 Executive Viewer product uses an algorithm for selecting default members for non-projected dimensions that differs slightly from traditional OLAP clients.

To avoid this problem, when filtering your reports in IBM Cognos Analytics, use context filters that match the default selections shown in the Executive Viewer user interface. This ensures that the cell values in IBM Cognos Analytics match the values in Executive Viewer.

# Order of Metadata Tree Differs for TM1 Data Sources

When using a an IBM Cognos TM1 data source, the order of members in the metadata tree of the **Source** tab in IBM Cognos Analytics may differ from the order shown in TM1 Architect.

By default, TM1 Architect renders members of hierarchies using a slightly different algorithm than does IBM Cognos Analytics. IBM Cognos Analytics automatically renders member metadata from TM1 data sources in hierarchical order.

From within TM1 Architect, if you want to see how IBM Cognos Analytics will render a hierarchy, click the **Hierarchy Sort** button.

### **Measure Format Disappears in SSAS 2005**

Microsoft SQL Server 2005 Analysis Services (SSAS) does not propagate formatting through calculations. IBM Cognos compensates for this whenever possible, but cannot guarantee to do so in all cases. As a result, if you are working with a Microsoft SSAS cube, any calculation (other than a non-count summary) that is based on or intersects with a formatted measure, such as a currency, may lose the measure format. This may also happen if you use a detail filter or context filter (slicer).

For example, a crosstab includes members on one edge and a measure with formatting, such as a currency symbol and decimal places, applied on the other edge. When you run the report, you see the

formatting for each cell. However, if you add a detail filter, such as measure > 1 and run the report, all the formatting disappears.

Additionally, the fine details of the MDX generated by IBM Cognos Analytics can change from release to release. As the SSAS behavior depends on the MDX generated, the loss of formatting in reports might not occur in a future release.

To avoid this problem, specify explicit formatting for the affected row, column, or cell.

# **Appendix B. Samples**

IBM Cognos Analytics includes sample reports.

When installed, you can find them in the Team Content folder in IBM Cognos Analytics portal.

In addition, the **Query Studio Templates** folder contains templates that were created in IBM Cognos Analytics - Reporting. You can apply these templates to your reports to give them a consistent look.

### **The Sample Outdoors Company**

The Sample Outdoors Company samples illustrate product features and technical and business best practices. You can also use them for experimenting with and sharing report design techniques and for troubleshooting. As you use the samples, you can connect to features in the product.

The Sample Outdoors Company, or GO Sales, or any variation of the Sample Outdoors name, is the name of a fictitious business operation whose sample data is used to develop sample applications for IBM and IBM customers. Its fictitious records include sample data for sales transactions, product distribution, finance, and human resources. Any resemblance to actual names, addresses, contact numbers, or transaction values, is coincidental. Unauthorized duplication is prohibited.

#### **Samples outline**

The samples consist of the following:

- Two databases that contain all corporate data, and the related sample models for query and analysis
- · Sample cubes and the related models
- A metrics data source including associated metrics and a strategy map for the consolidated company, and a model for Metric extracts.
- · Reports, queries, query templates, and workspaces

To run interactive reports, scripts are required. To see all the reports included in the samples packages, copy the files from the samples content installation into deployment folder and then import the deployments into the IBM Cognos Business Intelligence product.

#### Security

Samples are available to all users.

To implement security, see the IBM Cognos Business Intelligence Administration and Security Guide.

#### **The Sample Outdoors Group of Companies**

To make designing examples faster, especially financial examples, some general information about The Sample Outdoors Company is useful. To look for samples that use particular product features, see the individual sample descriptions in this section.

Revenue for The Sample Outdoors Company comes from corporate stores and from franchise operations. The revenues are consolidated from the wholly-owned subsidiaries. There are six distinct organizations, each with its own departments and sales branches. Five of these are regionally-based companies.

The sixth company, GO Accessories:

- Has its own collection of products, differentiated from the other GO companies by brand, name, price, color and size.
- Sells from a single branch to all regions and retailers.
- Functions both as an operating company based in Geneva, and as a part owner of the three GO subsidiaries in Europe.

The following diagram illustrates the consolidated corporate structure of the Sample Outdoors Company. The diagram also includes the percentage changes in ownership for GO Central Europe, and the reporting currency and GL (general ledger) prefix for each subsidiary. In year 1, GO Asia Pacific owns 60% of GO Central Europe, and in year 3, its ownership decreases to 50%. In year 1, GO Accessories owns 40% of GO Central Europe, and in year 3 its ownership increases to 50%.

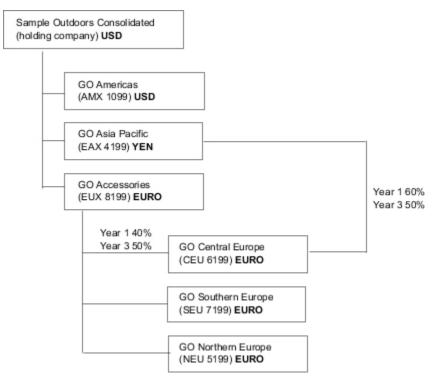

Figure 3. Consolidated corporate structure of the Sample Outdoors Company

Each corporation in the Sample Outdoors Company has the same departmental structure and the same general ledger (GL) structure, as shown in the following table. Divisions may not report in the same currencies. For example, the Americas subsidiary reports in US dollars, but the Corporate division local currency reports in Canadian dollars, and the Operations division local currency is pesos.

| Table 2. Departmental structure |                                                               |  |
|---------------------------------|---------------------------------------------------------------|--|
| Division (GL)                   | Department (GL)                                               |  |
| Corporate (1700)                | Sales (1720)<br>Marketing (1750)                              |  |
|                                 | IS&T (1760)                                                   |  |
|                                 | Human Resources (1730)                                        |  |
|                                 | Finance (1740)<br>Procurement (1710)                          |  |
| Operations (1800)               | Production and Distribution (1820)<br>Customer Service (1820) |  |

Each corporation has a complete chart of accounts. Most of the accounts, such as those under nonpersonnel expenses, are at the department level, and contain only summary amounts. For example, although each marketing department has expenses, the cost is unspecified at the transaction level where marketing promotions occur.

### **Employees**

The Sample Outdoors data contains a full list of employees in all divisions, departments, and locations.

Data is available for reports about bonuses (Global Bonus report) and sales commissions (Sales Commissions for Central Europe report), training (Employee Training by Year report), and performance reviews and employee satisfaction surveys (Employee Satisfaction 2012). If you use Metric Studio, sample metrics for human resources are also available.

In the GO Data Warehouse (analysis) package, groups of measures and the related dimensions are organized into folders. The employees are organized in hierarchies for region and manager, to make different kinds of aggregation easy to report on. Aggregation has been defined for the Employee Position Summary measures, so that Position count and Planned position count aggregate correctly at each level of time: monthly, quarterly, or yearly. For example, see the Planned Headcount report.

The employees are also listed in a sample LDIF file which could be used for any LDAP IBM product authentication including Tivoli<sup>®</sup>. This authentication directory is necessary for IBM Cognos Planning samples. No other samples depend on security profiles.

### Sales and marketing

Data about sales and marketing is available for all of the companies in the Sample Outdoors group.

GO Accessories has richer details to support analysis examples. For example, see the Revenue vs % Profit Margin by Product Brand analysis, based on the Sales and Marketing cube. Marketing and sales campaigns are tied to the Sample Outdoors regional companies.

Overall, the GO companies have experienced solid growth across most product lines (Sales Growth Year Over Year), in all regions (Revenue by GO Subsidiary 2011), because of factors like an increase in repeat business and new or improved products, such as the high margin sunglasses product line. In the product lines sold by the five regional companies (all but GO Accessories) promotions have had mixed success (Promotion Success by Campaign, Bundle and Quarter). If you use Metric Studio, this can also be seen in the sample metrics.

#### **Customer surveys**

The data also contains information from customer surveys. For example, the product line that includes bug spray, sun screen, and so on has not been successful (Product Satisfaction - Outdoor Protection 2011) and a source of retailer dissatisfaction may be the level of customer service rather than the returns (Customer Returns and Satisfaction). If you use Metric Studio, this information can also be monitored in metrics.

#### **Sales outlets**

Revenue from the corporate outlets is available at the transaction level. Revenue from the franchise outlets is available at the consolidated level only (Sales and Marketing cube). Metrics about retailers show that the number of new retail outlets has dropped over the time period covered by this data.

GO Accessories sells worldwide, and sells only accessories. Transaction data for GO Accessories is the primary source for analysis of product by brand, color and size. The other five subsidiaries in the group of companies are regional and sell all product lines for retailers in their region. For example, the report Top 10 Retailers in 2011 uses sparklines and list data to review revenues at the retailer level.

### Sample Outdoors Company models, Powercubes, and packages

The sample Outdoors Company Framework Manager models that are included with the extended samples illustrate modeling techniques and support the samples. The models are based on the GO data warehouse and the GO sales transactional databases and are the basis for the sample reports and queries. Each model contains two packages for publishing analysis (dimensional) and query views of the data.

To look at the sample models, you must have access to Framework Manager, the modeling tool in IBM Cognos Business Intelligence. You also need to set up the sample databases and connections. See Downloading and configuring the extended samples.

#### **GO Data Warehouse**

The GO Data Warehouse model, great\_outdoors\_data\_warehouse.cpf, is based on the database GOSALESDW. It contains data about human resources, sales and marketing, and finance, which is grouped into business areas. In the Database view, the three business areas are grouped into separate namespaces. The Database view contains a fourth namespace (GO Data) for the common information.

The Database view is similar to the structure of the underlying database. All tables (database query subjects) are unchanged. This enables IBM Cognos Analytics to retrieve metadata directly from the package in most cases, instead of using a metadata call to the database. The following changes and additions were made in the Database view:

- Joins were added as necessary.
- To allow for aggregation at different levels of granularity, some model query subjects were created. For example, see the relationships between Time and Sales or Sales fact.
- To allow single joins to be made between the lookup tables and each level in a dimension, lookup tables were copied. For example, see the Products look up tables.

The Business view contains only model query subjects, with no joins. The following changes and additions were made in the Business view:

- Calculations were added to the model query subjects. For example, the time dimension contains language calculations.
- Where the database has multiple hierarchies, new dimensions were created to organize each hierarchy. For example, the employee hierarchies are organized into several categories, such as manager and region.

#### The GO Sales transactional database

The GO Sales model, great\_outdoors\_sales.cpf, is based on the GOSALES database, which is structured as a transactional database. It contains principally sales data.

The Database view is similar to the underlying database structure. The following changes and additions were made in the Database view:

- To make it possible to join the fact tables to the time dimension, model query subjects and multipart joins are used.
- Other joins were added as necessary.

The Business view contains only model query subjects, with no joins. The following changes and additions were made in the Business view:

- Calculations were added to the model query subjects.
- Model query subjects that were created in the Database view to enable joins on the time dimension were linked as reference shortcuts.
- Where the database has multiple hierarchies, new dimensions were created to organize each hierarchy.
- Sales Staff is a subset of the slowly changing Employee dimension. There is no unique Employee key in GO Sales, so a filter retrieves the current record only. This model does not use historical data.

#### The samples PowerCubes

The following cubes are delivered with the Sample Outdoors samples in English, French, German, Japanese, and Chinese:

- sales\_and\_marketing.mdc
- employee\_expenses.mdc
- go\_accessories.mdc
- go\_americas.mdc
- go\_asia\_pacific.mdc
- great\_outdoors\_sales\_en.mdc
- great\_outdoors\_7.mdc

#### The samples packages

The Sample Outdoors samples include six packages. A brief description of each available package is provided.

Go Data Warehouse (analysis) is a dimensionally modeled view of the GOSALESDW database. This package can be used in all studios, including IBM Cognos Analysis Studio. Using this package, you can drill up and down.

Go Sales (analysis) is a dimensionally modeled view of the GOSALES database. This package can be used in all studios, including Analysis Studio. Using this package, you can drill up and down.

Go Data Warehouse (query) is a non-dimensional view of the GOSALESDW database. This package can be used in all studios except Analysis Studio, and is useful for reporting when there is no need for drilling up and down.

Go Sales (query) is a non-dimension view of the GOSALES database. This package can be used in all studios except Analysis Studio, and is useful for reporting when there is no need for drilling up and down.

Sales and Marketing (cube) is an OLAP package, based on the sales\_and\_marketing.mdc cube.

Great Outdoor Sales (cube) is an OLAP package, based on the great\_outdoors\_sales\_en.mdc cube.

**Note:** The OLAP packages, Great Outdoor Sales (cube), and Sales and Marketing (cube), are not multilingual. The IBM\_Cognos\_PowerCube.zip archive contains five versions of each package; one in English, French, German, Japanese, and Chinese. For more information about IBM\_Cognos\_PowerCube.zip, see Legacy Samples.

# Samples in the Go Data Warehouse (analysis) Package

The following reports are some of the reports found in the GO Data Warehouse (analysis) package.

### **Return Quantity by Product Line**

This crosstab report shows return quantities of product lines for all subsidiaries.

### **Return Quantity by Product Line Chart**

This pie chart report shows return quantities of product lines for all subsidiaries.

### **Returns by Product Type**

This report shows product type return quantities and lost revenue as a result of returns for all subsidiaries.

# Sample in the Go Sales (query) Package

The following report is found in the GO Sales (query) package.

### **Gross Profit for Bella Eyewear Brand**

This report shows the gross profit for the Bella eyewear brand. It uses a text filter to retrieve the brand, and a concatenation to get the unique combination of product name and color.

# **Appendix C. Chart Types**

IBM Cognos Query Studio provides many types of charts for presenting your data in a way that is meaningful for your users.

You can select from a variety of chart types (such as pie, bar, line, gauge, scatter, and so on) and you can select from a variety of chart configurations (such as stacked columns, 3-D pies). Combination charts allow you to use more than one chart type within your chart.

Some chart types are not supported for Microsoft Excel output or appear differently in Excel. For more information, see <u>Appendix D</u>, "Limitations When Producing Reports in Microsoft Excel Format," on page 81.

# **Choosing a Chart Type and Configuration**

To choose a chart type, consider what you want the chart to illustrate. Different chart types and configurations emphasize different things.

| Purpose                                                               | Chart type or configuration                                       |  |
|-----------------------------------------------------------------------|-------------------------------------------------------------------|--|
| Show contributions of parts to a whole                                | pie<br>stacked configuration<br>100 percent stacked configuration |  |
| Show trends in time or contrast values across<br>different categories | line<br>area<br>bar<br>column                                     |  |
| Compare groups of related information against actual values           | standard configuration<br>radar<br>three-dimensional              |  |
| Compare different kinds of quantitative information                   | column-line                                                       |  |

### **Pie Charts**

Pie charts are useful for highlighting proportions.

They use segments of a circle to show the relationship of parts to the whole. To highlight actual values, use another chart type, such as a stacked chart.

Pie charts plot a single data series. If you need to plot multiple data series, use a 100 percent stacked chart.

Reports in PDF or HTML format show a maximum of 16 pies or gauges per chart. If you need to see more, run the report in Excel Single Sheet format and they all appear in the report.

The following example shows that the largest proportion of revenue comes from the Americas, followed closely by the Asia Pacific region.

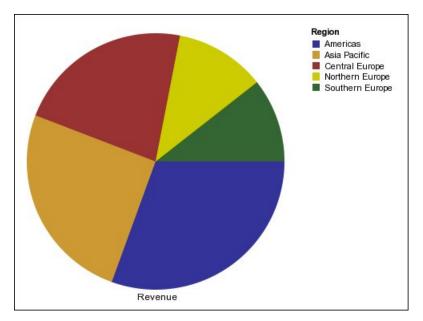

Pie charts can plot data using standard, 100 percent, and three-dimensional configurations.

# **Column Charts**

Column charts are useful for comparing discrete data or showing trends over time.

Column charts use vertical data markers to compare individual values.

The following example shows the revenue for each product line.

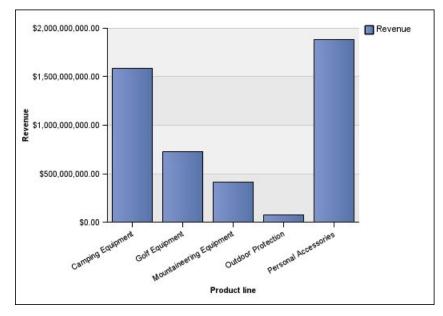

Column charts can plot data using <u>standard</u>, <u>stacked</u>, <u>100 percent stacked</u>, and <u>three-dimensional</u> configurations.

### **Bar Charts**

Bar charts are useful for showing trends over time and plotting many data series.

Bar charts use horizontal data markers to compare individual values.

The following example shows revenue for every country or region.

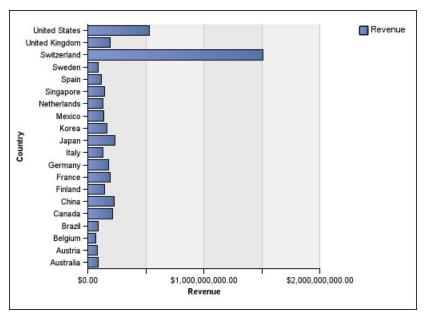

Bar charts can plot data using standard, stacked, and 100 percent stacked configurations.

# **Line Charts**

Line charts are useful for showing trends over time and comparing many data series.

Line charts plot data at regular points connected by lines.

The following example shows a rising revenue trend in every territory.

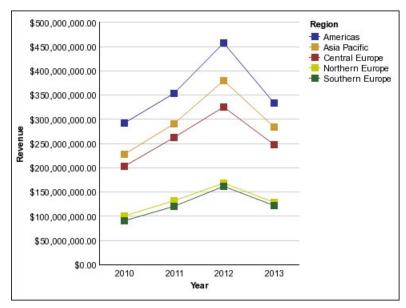

Line charts can plot data using <u>standard</u>, <u>stacked</u>, <u>100 percent stacked</u>, and <u>three-dimensional</u> configurations. It is best not to use stacked line charts because they are difficult to distinguish from unstacked line charts with multiple data series.

### **Area Charts**

Area charts are useful for emphasizing the magnitude of change over time. Stacked area charts are also used to show the relationship of parts to the whole.

Area charts are like line charts, but the areas below the lines are filled with colors or patterns.

Do not use standard area charts to show multiple data series because it is possible for areas with lower values to be covered by others. For multiple data series, use a stacked area chart.

30,000,000 Region Americas 🖌 Asia Pacific Central Europe 25,000,000 Northern Europe Southern Europe 20,000,000 Quantity 15,000,000 10,000,000 5,000,000 -0 -2011 2012 2010 2013 Year

The following example is a stacked area chart showing the quantity of products sold over a two-year period in multiple territories.

Area charts can plot data using <u>standard</u>, <u>stacked</u>, <u>100 percent stacked</u>, and <u>three-dimensional</u> configurations.

### **Column-Line Charts**

Column-line charts are useful for comparing two different measures. An additional quantitative axis appears on the right side of the chart.

This column-line chart shows the quantity of units sold as a column chart and the quantity of returns as a line chart.

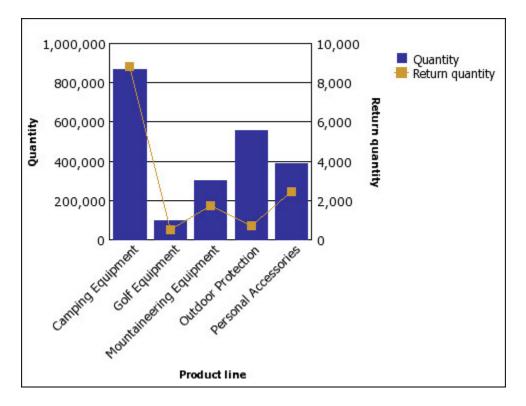

# **Radar Charts**

Radar charts integrate multiple axes into a single radial figure. For each figure, data is plotted along a separate axis that starts at the center of the chart.

The following example shows the revenue from multiple retailer types in multiple territories.

| a) \$600,000,000.00<br>\$400,000,000.00<br>\$200,000,000.00<br>\$0.00<br>\$0.00 | Warehouse<br>Store<br>Sports Store | Department<br>Store | t<br>Direct Marketing<br>Equipment<br>Rental Store | Region<br>— Americas<br>— Asia Pacific<br>— Central Europe<br>— Northern Europe |
|---------------------------------------------------------------------------------|------------------------------------|---------------------|----------------------------------------------------|---------------------------------------------------------------------------------|
|                                                                                 | Outdoors Shop                      | Golf Shop           |                                                    | — Southern Europe                                                               |

Figure 4. An example radar chart

Radar charts can plot data using standard and stacked configurations.

# **Chart Configurations**

Chart configurations specify the grouping type of the columns, bars, lines, and areas in a chart. Some examples are standard, stacked, and 100 percent stacked charts.

### **Standard Charts**

Standard or absolute charts are useful for comparing specific values and for representing discrete data, such as data for different regions or individual employees. For example, a standard column chart that plots regional sales emphasizes the actual value that each region achieves in sales.

Standard charts plot the actual value of each data series from a common axis.

When you create charts using multiple data series, you can distinguish each series by the color or pattern of its data marker. Related data series are shown together in clusters for easy comparison.

In standard area and radar charts that have multiple data series, the colored areas that represent lower values might be covered by the larger colored areas that represent higher values. Use the stacked configuration for area and radar charts with multiple data series.

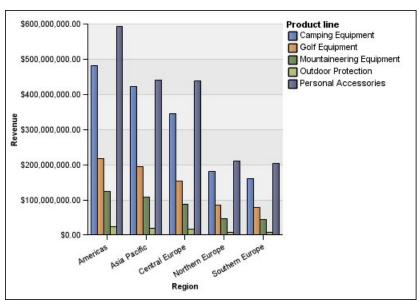

The following example shows the revenue values for each product line within each territory.

Figure 5. An example standard chart that compares specific values

#### **Stacked Charts**

Stacked charts are useful for comparing proportional contributions within a category. They plot the relative value that each data series contributes to the total. For example, a stacked column chart that plots product line sales will emphasize the proportion that each product line contributes to the total in each territory.

You can distinguish each data series by the color or pattern of its section in the stack. The top of each stack represents the accumulated totals for each category.

Do not use the stacked configuration in line charts that have multiple data series because it is difficult to distinguish between unstacked and stacked configurations, and your chart consumers might misunderstand your data.

The following example shows that camping equipment contributed a large proportion of the actual revenue in most sales territories.

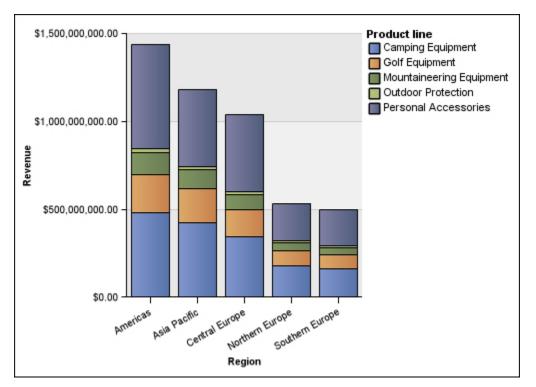

Figure 6. An example stacked chart

### **100 Percent Stacked Charts**

100 percent stacked charts are useful for comparing proportional contributions across all categories. They plot the relative contribution of each data series to the total as a percentage. For example, a 100 percent stacked column chart that plots product line sales emphasizes the percentage within each region without referring to actual values.

You can distinguish each data series by the color or pattern of its section in the stack. Each stack represents 100 percent.

100 percent stacked charts highlight proportions. When actual values are important, use another chart configuration.

The following example shows the percentage of sales for each product line in each region.

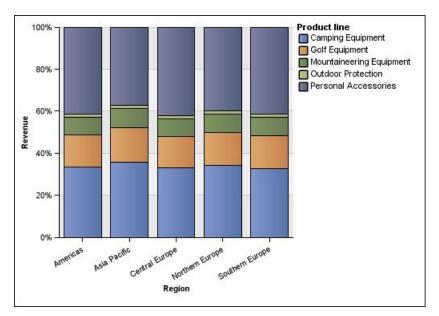

Figure 7. An example 100 percent stacked chart

### **Three-dimensional Charts**

Three-dimensional charts provide a visually effective display that is suitable for presentations.

Three-dimensional column, bar, line, and area charts plot data by using three axes.

Three-dimensional pie charts have a three-dimensional visual effect.

Do not use three-dimensional charts when you need to show exact values, such as for control or monitoring purposes. The distortion in three-dimensional charts can make them difficult to read accurately. For example, the following chart shows actual revenue for each product line in each territory, but some data labels are omitted because there is not enough room to display them all.

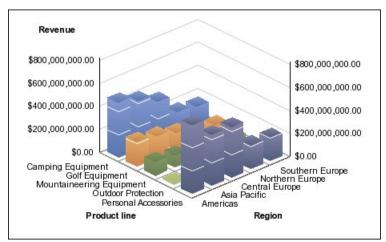

Figure 8. An example three-dimensional chart

# Appendix D. Limitations When Producing Reports in Microsoft Excel Format

There are limitations when producing reports in Microsoft Excel format.

# Unable to Load Images from the IBM Cognos Analytics Content Store in a Report

If a report contains an image whose URL points to the IBM Cognos Analytics content store, the Microsoft Excel spreadsheet software generates an access violation error and shuts down.

This problem is a known issue in the Microsoft knowledge base, and Microsoft is currently investigating the problem. This problem occurs only in Excel 2002.

### **Blank Worksheet Appears**

If the Microsoft Excel spreadsheet software cannot download a worksheet within a timeout period, Excel may instead open a blank worksheet.

# Warning Message Appears When Excel Opens an IBM Cognos Analytics Report

Each time the Microsoft Excel spreadsheet software opens an IBM Cognos Analytics report, a warning message appears.

The warning message is as follows:

Some of the files in this Web page are not in the expected location. Do you want to download them anyway? If you are sure the Web page is from a trusted source, click Yes.

The Excel workbook in HTML/XML format requires the presence of the file filelist.xml. IBM Cognos Analytics does not allow the creation of local files on the client side. In addition, a local file that contains URLs introduces a security issue. Consequently, this message will appear whenever you open an IBM Cognos Analytics report in Excel. If you see this error message, click **Yes** to open the report.

# **Spreadsheet Content Not Saved for Reports Saved in XLS Format**

If you open a report that was saved in XLS format or run a report in XLS format, and security settings in your Web browser are set so that you are prompted to open or save the report, do not click **Save**. If you save the report, the spreadsheet content will not be saved. This is because Microsoft Excel reports in Microsoft Office 2000 HTML format use relative paths to the spreadsheets. The relative URL paths are no longer available when you open a saved XLS report.

Instead, click **Open** first and then choose to save the report.

# **Unsupported IBM Cognos Analytics Formatting**

About 30% of the formatting functions available in IBM Cognos Analytics are not supported in the Microsoft Excel spreadsheet software.

In particular, Excel does not allow changing locale-dependent formatting attributes, such as the following:

- Decimal Separator
- Exponential Symbol

- Group Separator
- Monetary Decimal Separator
- AM String
- Day Name
- Day Short Name
- Decimal Delimiter Symbol
- Month Name
- Month Short Name
- PM String
- YYYY date format pattern

Excel does not provide an equivalent capability to the Y formatting character. As a result, Cognos Analytics cannot preserve this capability when creating XLSX files.

In addition, Excel does not support the following:

- Format Width
- International Currency Symbol
- List Separator
- Percent Symbol (Excel does not support percent symbols for charts)
- Multiplier
- Overline Text Format
- PerMill Symbol
- Plus Sign
- Scale (Excel has a different scaling formula than IBM Cognos Analytics)
- Calendar (Excel does not allow changing the calendar)
- Era Name
- First Day Of Week
- Show Era

### **Cells Contain Series of #**

Cells in the Microsoft Excel spreadsheet software have a limit of 255 characters. If your report contains text strings that are longer than 255 characters, they will be formatted as text and appear as ######.

To resolve this problem, use fewer characters.

# **Table and Column Widths**

The Microsoft Excel spreadsheet software does not support using percentages to determine the width of tables.

If the report contains only one table, the value of the width attribute for the Table element in the report specification determines the width of the table in the Excel worksheet. If the report contains more than one table, Excel determines the width of all the tables in the worksheet. If the tables are nested, the width specified for the outer table is used and, if necessary, the width is adjusted to accommodate data in the nested tables. The columns and rows around the table are merged to preserve the appearance of the nested table. When you save the workbook, only a single table is saved per worksheet.

# Secure Socket Layer (SSL) Is Not Supported in Some Excel Formats and Versions

SSL is supported for only the Microsoft Excel 2002 format in Microsoft Excel 2002 and Microsoft Excel 2003.

### **Number Formats Become Currency Formats in Japanese Excel**

A report uses the Number data format and you save it as Microsoft Excel output. When you open the report in the Japanese version of Microsoft Excel, the data format is listed as Currency rather than Number. This occurs because Japanese Excel interprets the standard Number data format slightly differently than other versions of Excel.

The value appears correctly in Number format. For example, if you specified five digits as your number format, five digits still appear. In Excel, click the **Custom** number format to see the exact format string being used.

### **Reports Show Data in Wrong Columns**

A report contains a large amount of data that is presented using a large number of nested report objects, such as tables and blocks. When the report is produced in Microsoft Excel format, some of the data appears in the wrong columns. This occurs because Excel has a 64K limit on how many nested cell objects can appear in a single spreadsheet.

To solve this problem, you can redesign the report to present the data using non-nested structures.

### **Unable to Access Reports on Remote Servers**

You cannot access a report in Microsoft Excel format on a remote server.

To resolve this problem, you must change the hostname portion of the gateway URI from localhost to either the IP address of the computer or the computer name. You do this using IBM Cognos Configuration.

# **Unsupported Excel Formatting**

IBM Cognos Analytics does not support some formatting.

The following formatting functions that are available in the Microsoft Excel spreadsheet software are not supported by IBM Cognos Analytics:

- background images in table cells
- Excel-specific headers and footers
- text flow and justification
- · floating text objects
- white space, normal, and wrap text formatting
- maximum characters

Some layouts do not show exactly in HTML and PDF due to Excel limitations.

# **Hyperlink Buttons Are Not Supported in Excel**

The Microsoft Excel spreadsheet software does not support hyperlink buttons.

# **Unable to View Reports in Excel Format Sent as Email Attachments**

IBM Cognos Analytics can send Microsoft Excel reports in HTML and XML format by email. However, you cannot open them directly from the email message.

Save the Excel email attachments to your computer and view them from there.

### Many items on axis produces empty chart in Excel

If a chart contains many items on the x-axis, an empty chart is generated when the report output format is Microsoft Excel 2002.

This problem is caused by a limitation in Excel 2002 for chart data strings. To work around the problem, produce the report in Excel 2007 format. Excel 2007 does not have this limitation.

# Chart legend titles are not supported in Excel

The Microsoft Excel spreadsheet software does not support chart legend titles.

# **Cell Height and Width Are Incorrect**

The width and height of cells that contain data with curly brackets {} or parentheses () may appear incorrectly.

This is because the Microsoft Excel spreadsheet software uses different word wrapping algorithms than IBM Cognos Analytics.

# Appendix E. Format Rules for Calculations Returning Number Data Types

When you create a calculation that returns a number, the formatting of the resulting column is based on

- the calculation operation
- the format of the parent column or columns
- the number of decimals specified when a value is typed in the **Number** box

Note: All non-numeric format elements are ignored when creating the calculation format.

# Sum, Difference, Maximum, Minimum

The following applies when the calculation operation is sum, difference, maximum, or minimum:

- If all calculation parents are percentages, the resulting column also has a percentage format.
- If all calculation parents are currency formats with the same currency code, the resulting column has the currency format with that currency code.
- For all other cases, the resulting column has the number format.
- The number of decimals of the resulting column is set to that of the parent that has the largest number of decimals.
- All other formatting that is identical in all parents is passed to the resulting column.

# Product

The following applies when the calculation operation is product:

- If all calculation parents have the number format, the resulting column also has the number format.
- If the calculation parents are a mix of number and percent formats, the resulting column has the percent format.
- If the calculation parents are a mix of currency and number or percent formats, the resulting column has the currency format if all currency formats have the same currency code. Otherwise, the resulting column has the number format.
- If all calculation parents are percentages, the resulting column also has a percent format.
- If the calculation parents are a mix of more than two format types, or some parents are unformatted, the resulting column has the number format.
- The number of decimals in the resulting column is set to that of the parent that has the largest number of decimals or to the number typed in the **Number** box, whichever number is higher.
- All other formatting that is identical in all parents is passed to the resulting column.

# **Division, Average**

The following applies when the calculation operation is division or average:

- If all calculation parents have the number format, the resulting column also has the number format.
- If the calculation parents are a mix of number and percent formats, the resulting column has the percent format.
- If the calculation parents are a mix of currency and number or percent formats, the resulting column has the currency format if all currency formats have the same currency code. Otherwise, the resulting column has the number format.
- If all calculation parents are percentages, the resulting column also has a percent format.

- If the calculation parents are a mix of more than two format types, or some parents are unformatted, the resulting column has the number format.
- The number of decimals in the resulting column is set to a maximum of three.
- All other formatting that is identical in all parents is passed to the resulting column.

### Percent, Percent Difference, Percent Total

The following applies when the calculation operation is percent, percent difference, or percent total:

- The resulting column has the percentage format.
- The number of decimals in the resulting column is set to two.

### Percentile, Rank, Quartile, Quantile

The following applies when the calculation operation is percentile, rank, quartile, or quantile:

- The resulting column has the number format.
- The number of decimals of the resulting column is set to two.

### **Round, Round Down**

The following applies when the calculation operation is round or round down:

• The resulting column has the same format as the parent.

### Absolute

The following applies when the calculation operation is absolute:

• The resulting column has the same format as the parent.

### **Power, Sqrt**

The following applies when the calculation operation is power or sqrt:

- The resulting column has the number format.
- The resulting column has the same format as the parent, such as number of decimals, sign, and scale.

# Index

#### **Special Characters**

! characters 63

#### **Numerics**

100% stacked charts <u>79</u> 3-D charts <u>80</u>

#### A

absolute charts 77 access enabling drill-through access 55 adding calculations 48 cascading prompts 41 data 5 descriptions 7 filter text 24 filters 36 groups 44 prompts 41 sections 44 subtitles 23 titles 23 addition, 51 administering reports 30 aggregating limitations with measures 51 troubleshooting running totals 62 aggregation samples and time dimensions 69 appearance 1 applying templates 22 area charts 75 arithmetic operations, 51 ascending order 43

#### В

backgrounds colors not appearing in templates <u>59</u> bar charts <u>74</u> borders formatting <u>25</u> burst reports Microsoft Excel format 83

#### С

calculations adding <u>48, 51</u> average <u>51</u> creating <u>51</u> calculations (continued) custom 49 editing 51 format rules 85 cascading prompts adding 41 cast Date functions troubleshooting 60 changing column names 26 sectioned reports to crosstab reports 44 subtitles 23 titles 23 chart axes swapping 27 chart configurations 100% stacked 79 3-D 80 stacked 78 standard 77 chart types area charts 75 bar charts 74 column charts 74 line charts 75 pie charts 73 radar charts 77 charts configurations 73 creating 20 downloading onto your computer 22 examples 21 legend titles not supported in Excel 84 many items on axis produces empty chart in Excel 2002 84 removing 20 showing values 20 troubleshooting axis labels 59 collapsing reports 26 colors not appearing in templates 59 specifying 24, 25 column order 43 column charts 74 columns changing the order 26 renaming 26 reordering 26 swapping with rows 27 width limitations in Microsoft Excel 82 combining filters 38 combining text, 51 concatenating 51 concatenating strings 53

conditional styles defining 27 count distinct function 50 count function 50 creating charts 20 reports 1 sections 44 crosstab reports changing from sectioned reports 44 converting to list reports 19 creating 19 example 19 crosstabs overflow errors 61 CSV format 11 currencies data format limitations in Microsoft Excel output 83 formatting disappearing in SSAS 2005 65 currency formatting 47 custom groups creating 41 example 42 cut 26

#### D

data adding 5 deleting 5 filtering 31 formatting 24 grouping 44 summarizing 5 data formats Microsoft Excel limitations 83 data sources adding data from 5 data types and count functions 50 databases adding data from 5 date formats 47 defining conditional styles 27 deleting, 20 descending order 43 descriptions adding 7 details 32 difference 48 dimensionally-modeled relational data sources limitations when aggregating measures 51 dimensions conformed 33 non-conformed 33 overlapping named set levels 62 distributing reports 30 division 48 downloading charts 22 drill down 54

drill up <u>54</u> drilling through from Query Studio <u>55</u> links not active in Safari Web browsers 61

#### Е

```
error messages
    HRESULT 60
    missing items 61
    OP-ERR-0201 62
    overflow errors in crosstabs 61
    QE-DEF-0260 parsing error 59
    QE-DEF-0288 60
    RSV-SRV-0025 60
    UDA-SQL-0114 60
    UDA-SQL-0206 60
errors
    parse errors with upgraded reports 60
    troubleshooting error cells in reports 51
examples
    calculations 54
    charts 21
    crosstab reports 19
    custom groups 42
    grouped list report 17
    list reports 15
Excel 2002
    empty chart produced when too many items on axis 84
expanding
    reports 26
exponentiation, 51
```

#### F

facts 6 filter dialog type setting a default 38 filtering data 31 details 31 individual records in databases 32 multiple-fact queries 33 prompts 41 summaries 32 troubleshooting \_make\_timestamp columns 60 filters adding 36 combining 38 contains 36 creating directly from the data tree 36 ends with 36 exactly matches 36 is in range 36 keeping or deleting when column is deleted 36, 38 matches SQL pattern 36 model 40 setting default filter dialog type 38 showing in title area 23 starts with 36 using values as subtitles 24 format rules calculations 85

formats currency 47 date 47 default 47 number 47 percentage 47 scientific 47 time 47 formatting borders 25 data 24, 47 disappearing in SSAS 2005 65 reports show unexpected results 65 text 24 functions count and count distinct 49, 50 summary 49

#### G

Go To drilling through <u>55</u> graphs, <u>20</u> grouped list reports example <u>17</u> grouping data <u>44</u> removing <u>44</u> troubleshooting incorrect running totals <u>62</u> troubleshooting subtotals in grouped lists <u>60</u> groups adding <u>44</u> custom <u>41</u>

#### Η

hierarchies <u>6</u> highlighting key information <u>27</u> HRESULT errors <u>60</u> HTML printed report unsatisfactory <u>61</u> hyperlinks buttons are not supported for Microsoft Excel <u>83</u>

### I

IBM Cognos Analytics portal accessing <u>3</u> icons <u>6</u> images Microsoft Excel limitations <u>81</u> information highlighting <u>27</u> inserting,, See adding

#### J

Japanese Microsoft Excel limitations <u>83</u>

#### L

languages selecting <u>30</u> layouts <u>1</u> levels <u>6</u> limitations aggregating measures in dimensionally-modeled relational or relational data sources <u>51</u> line charts <u>75</u> lineage information <u>56</u> list reports converting to crosstab reports <u>19</u> example <u>15</u> lists subtotals in grouped lists <u>60</u>

#### Μ

maximum calculation 51 measures 6 members 6 Microsoft Excel chart legend titles not supported 84 limitations of nested report objects 83 producing reports in 11 report limitations 81 minimum calculation 51 minus,, See difference missing items troubleshooting 61 model filters 40 models sample models and packages 69 multilingual reports 13 multiplication, 51

### Ν

named sets nested or parallel sets overlapping 62 nested report objects Microsoft Excel limitations 83 non-measures 20 number data formats Microsoft Excel limitations 83 number of rows reducing 27 specifying 27 numbering rows 27 numbers formatting 47

### 0

OLAP data sources limitations with relational functions <u>63</u> OP-ERR-0201 errors <u>62</u> opening portals <u>3</u> reports <u>4</u> Oracle Essbase changes <u>62</u> order of operations summaries <u>51</u> overflow errors in crosstabs 61

#### Ρ

packages versions 4 page breaks setting 29 pasting 26 PDF manual printing 61 PDF,, See portable document format files percentage 48 percentage difference 48 percentage of total 48 percentiles 51 pie charts 73 portable document format files 10 portals 3 power 51 predefined summaries 49 printing PDF manuals 61 reports 13 printing reports unsatisfactory results when printing HTML reports 61 product 48 prompts adding 41 filtering 41

#### Q

QE-DEF-0260 parsing error <u>59</u> QE-DEF-0288 errors <u>60</u> quantiles <u>51</u> quartiles <u>51</u> queries multiple-fact <u>33</u> Query Studio description <u>1</u> exiting <u>4</u> QE-DEF-0260 parsing error 59

#### R

radar charts <u>77</u> ragged hierarchies <u>63</u> rank <u>48</u> relational functions limitations when used with OLAP data sources <u>63</u> removing charts <u>20</u> grouping <u>44</u> tables <u>20</u> titles <u>23</u> renaming columns <u>26</u> report items <u>26</u> reordering

reordering (continued) columns 26 report details 32 report formats Excel 11 report items renaming 26 report types charts 20 crosstabs 18 lists 14 Reporting opening reports 12 reports administration 30 collapsing 26 creating 10 distributing 30 drilling down 54 drilling through 55 drilling up 54 expanding 26 multilingual 13 opening in Reporting 12 printing 13 running 7 samples 67 saving 7 scheduling 30 updating 4 rounding 51 rounding down 51 rows headings 16 numbering 27 specifying the number 27 swapping with columns 27 RQP-DEF-0177 errors 60 RSV-SRV-0025 errors 60 run commands setting 10 running reports cannot find database errors 60 Query Studio is slow 61 setting default run commands 10 using all data 7 running totals troubleshooting 62

#### S

Safari Web browsers drill-through links not active <u>61</u> Sample Outdoors Company databases, models, and packages <u>69</u> samples <u>67</u> samples cubes <u>70</u> database, models, and packages <u>69</u> employees <u>69</u> GO data warehouse <u>70</u> GO Sales transactional database <u>70</u> packages <u>71</u>

samples (continued) sales and marketing data 69 SAP BW 7 saving reports 7 scheduling reports 30 scientific notation 47 sections adding 44 headings 44 Secure Socket Layer Microsoft Excel limitations 83 sets of members nested or parallel sets overlapping 62 setting page breaks 29 Web page size 27 setting default filter dialog type 38 setting default run commands 10 showing chart only 20 values on charts 20 size of pages 27 sort data 43 sorting showing in title area 23 sortItem 43 sortList 43 specifying color 24, 25 spider charts 77 square roots 51 SSAS 2005 cubes troubleshooting 64 SSAS 2005 data sources disappearing data formats 65 stacked charts 78 standard charts 77 star charts 77 strings concatenating 53 studios Oracle Essbase changes 62 subtitles adding 23 changing 23 subtotals troubleshooting in grouped lists 60 subtraction, 51 sum 48 summaries adding and removing 49 advanced 51 applying to footers 51 filtering 32 order of operations 51 predefined 49 turning off 45 suppressing empty cells 57 swapping chart axes 27 rows and columns 27

#### Т

tables Microsoft Excel width limitations 82 removing 20 showing with charts 20 targets drilling through 55 templates applying 22 background colors not appearing 59 set a default 23 text formatting 24 time format 47 titles adding 23 changing 23 removing 23 TM1 data sources order of metadata tree 65 report differences 65 tooltip values 59 totals troubleshooting running totals 62 troubleshooting 59

#### U

UDA-SQL-0043 errors <u>60</u> UDA-SQL-0114 errors <u>60</u> UDA-SQL-0206 errors <u>60</u> unbalanced hierarchies <u>63</u> updating reports <u>4</u> upgrading reports reports will not open <u>60</u>

#### V

values absolute <u>51</u> details <u>31</u> showing on charts <u>20</u> summary <u>32</u> suppressing when missing <u>57</u> versions, packages <u>4</u> viewing reports CSV formats <u>11</u> PDF formats <u>10</u> XML formats <u>11</u>

#### W

Web page size setting <u>27</u> widths Microsoft Excel limitations <u>82</u>

### Χ

XLS format limitations <u>81</u> XML XML (continued) viewing reports <u>11</u>

#### Ζ

zeros suppressing <u>57</u>

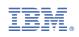